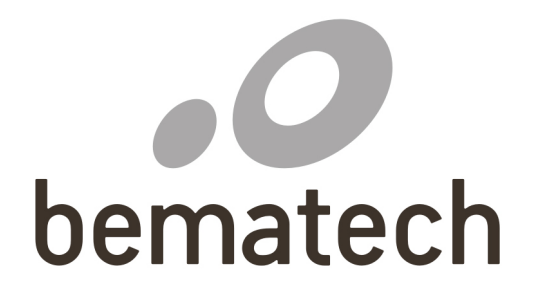

Manual do Usuário **Impressora Fiscal** 

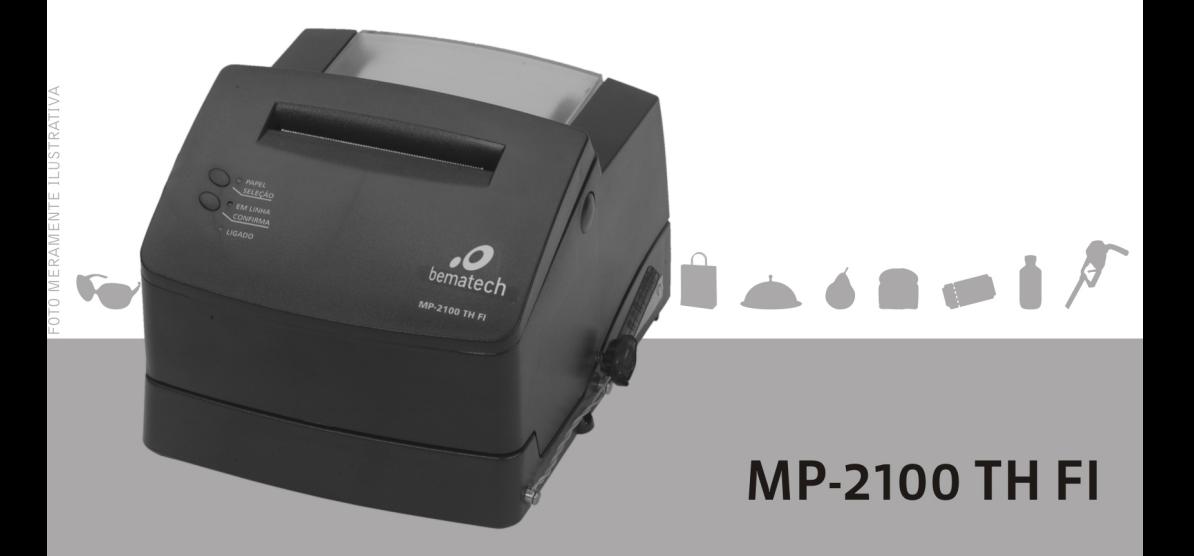

Manual do Usuário da Impressora Fiscal MP-2100 TH FI Código: 6768 - Rev.1.5

Agosto 2014 (Primeira edição: Agosto 2005)

Copyright© por Bematech S.A. Curitiba, Brasil. Todos os direitos reservados.

Nenhuma parte deste documento pode ser copiada, reproduzida, adaptada ou traduzida sem o prévio consentimento por escrito da Bematech S.A., exceto quando permitido sob as leis de direito autoral.

As informações contidas neste manual têm caráter puramente informativo, estão sujeitas a alterações sem aviso prévio e não devem ser interpretadas como um compromisso por parte da Bematech S.A. No entanto, sempre que houver modificações, a Bematech S.A. fará o possível para disponibilizar informações atualizadas para os produtos descritos nesta publicação. A edição mais recente deste manual pode ser obtida no site da Bematech na Internet:

### **www.bematech.com.br**

Sem prejuízo de outras ressalvas contidas no corpo deste Manual, o usuário ou terceiros assumirão todas as conseqüências e responsabilidades em casos de: (a) uso intencional para qualquer aplicação indevida, não direcionada ou não autorizada, inclusive para propósitos particulares; (b) modificações, reparos ou alterações não autorizadas do produto; (c) uso do produto em desacordo com as instruções de operação e manutenção fornecidas pela Bematech S.A.; (d) uso do produto como componente em sistemas ou aplicações nas quais a falha deste produto possa criar uma situação de risco pessoal ou material. Nas hipóteses acima a Bematech S.A. e seus administradores, prepostos, empregados, subsidiárias, afiliadas e distribuidores, não responderão, a qualquer título, por qualquer reclamação, custos, perdas, danos, despesas e qualquer outro prejuízo direto ou indireto, sejam de que natureza forem, bem como por reclamações fundadas em alegação de negligência da Bematech S.A. em relação ao projeto e fabricação do produto.

A Bematech S.A. não se responsabiliza por danos ou problemas decorrentes do uso de acessórios ou suprimentos que não aqueles designados como produtos originais Bematech ou produtos aprovados pela Bematech S.A.

Qualquer nome de produto e seus logotipos mencionados nesta publicação podem ser marcas comerciais de suas respectivas empresas e aqui reconhecidos.

As garantias do produto são apenas aquelas expressamente mencionadas no Manual do Usuário. A Bematech S.A. não outorga e tampouco será responsável por quaisquer garantias tácitas, incluindo, porém sem limitação, garantias de que o produto serve para um propósito especial. Adicionalmente, a Bematech S.A. não será responsável por quaisquer danos ou prejuízos especiais ou incidentais, ou ainda por prejuízos efetivos ou lucros cessantes em decorrência do uso do produto pelo adquirente, usuário ou por terceiros.

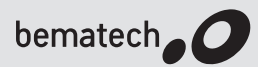

# **bematech CONNO CERTIFICADO DE GARANTIA**

### **ATENÇÃO**

Este certificado é uma vantagem adicional oferecida ao consumidor pela BEMATECH S/A. Para que as condições de garantia nele previstas tenham validade, **é indispensável a apresentação da Nota Fiscal de venda ao Consumidor**, e ao cumprimento de todas as recomendações expressas no Manual do Usuário que acompanha o produto, cuja leitura é recomendada.

Para informações sobre as Assistências Técnicas Autorizadas ligue gratuitamente para a nossa Central de Relacionamento com o Cliente através do telefone:

# **0800 644 BEMA (2362)**

- 1. Este CERTIFICADO DE GARANTIA garante o produto contra eventuais defeitos de fabricação que por ventura venham a ocorrer no prazo de 1(um) ano a partir da data de emissão da Nota Fiscal de venda ao Consumidor. A Nota Fiscal de venda passa a fazer parte integrante deste Certificado.
- 2. Constatado o eventual defeito de fabricação, o Consumidor deverá entrar em contato com um dos Postos de Serviços Autorizados de Assistência Técnica. O exame e reparo do produto, dentro do prazo de garantia, só poderá ser efetuado por estes Postos. Todos os contatos com os Postos de Serviços Autorizados, bem como o encaminhamento para reparos e a retirada do produto destes Postos devem ser feitos exclusivamente pelo Consumidor, não estando nenhum revendedor autorizado a executar estas ações em seu lugar. Todos os eventuais danos ou demoras resultantes da não observância destas recomendações fogem à responsabilidade da BEMATECH.
- 3. Dentro do prazo de garantia, a troca de partes, peças e componentes eventualmente defeituosos será gratuita, assim como a mão-de-obra aplicada. Esta garantia não cobre, no entanto, atendimento domiciliar. Caso o Consumidor deseje ser atendido em sua residência/empresa, deverá entrar em contato com um dos Postos de Serviços Autorizados de Assistência Técnica e consultá-lo sobre a taxa de visita. A cobrança ou não desta taxa fica a critério de cada Posto.
- 4. Caso não haja Posto de Serviços Autorizados de Assistência Técnica em sua localidade, o Consumidor será responsável pelas despesas e pela segurança do transporte de ida e volta do produto a um Posto situado em outra localidade.
- 5. Por tratar-se de garantia complementar à legal, fica convencionado que a mesma perderá totalmente sua validade se ocorrer uma das hipóteses expressas a seguir:
	- a) Se o defeito for ocasionado pelo mau uso do produto pelo consumidor ou terceiros estranhos à BEMATECH.
	- b) Se o produto for examinado, alterado, ajustado ou consertado por pessoa não autorizada pela BEMATECH.
	- c) Se ocorrer ligação deste produto em instalações elétricas inadequadas, diferentes das recomendadas no Manual do Usuário.
	- d) Se o dano tiver sido causado por acidentes (queda), fogo, raios, inundações, desabamentos, produtos químicos, terremotos, explosões.
	- e) Se o número de série, que identifica o produto, estiver adulterado ou rasurado.
	- f) Se a Nota Fiscal de compra apresentar rasuras ou modificações.
- 6. Excluem-se da garantia os itens consumíveis, tais como: fita de impressão e bobina de papel (se existirem). Os valores referentes a relacração do equipamento são de responsabilidade exclusiva do cliente.
- 7. Estão excluídos desta GARANTIA os eventuais defeitos decorrentes da negligência do Consumidor no cumprimento das instruções contidas no Manual do Usuário e também os defeitos decorrentes do uso do produto fora das aplicações regulares para as quais foi projetado. Estas aplicações estão contidas no Manual do Usuário.

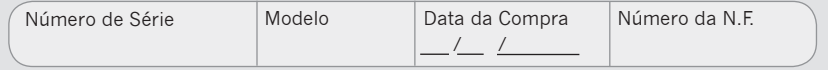

MP-2100 TH FI · Revisão 1.5

# **Sumário Sumário**

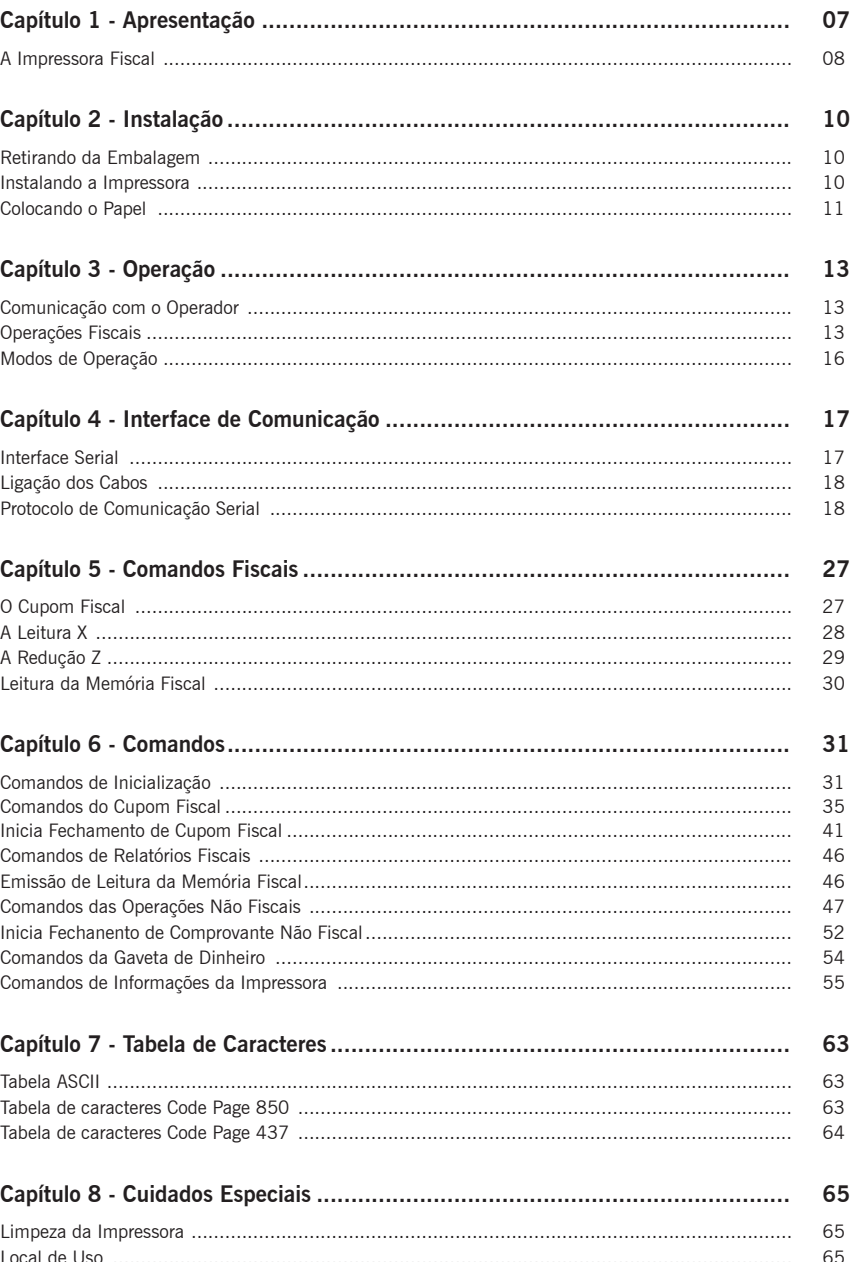

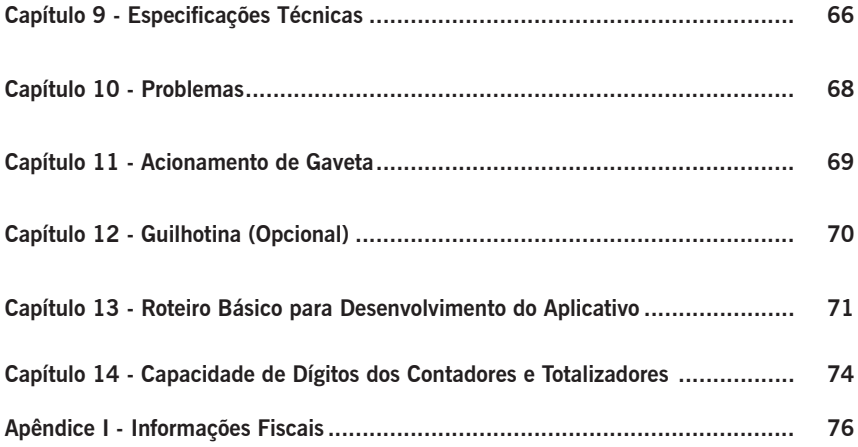

### **Apresentação**

Parabéns, você acaba de adquirir um equipamento de última geração, que pode ser interligado a qualquer sistema, garantindo validade fiscal e modularidade à sua solução, pois sua impressora atende ao convênio ICMS 85/01, que é válido em todo o território nacional.

Sua impressora faz parte de uma linha de produtos, que podem ter as configurações apresentadas nos modelos da tabela abaixo.

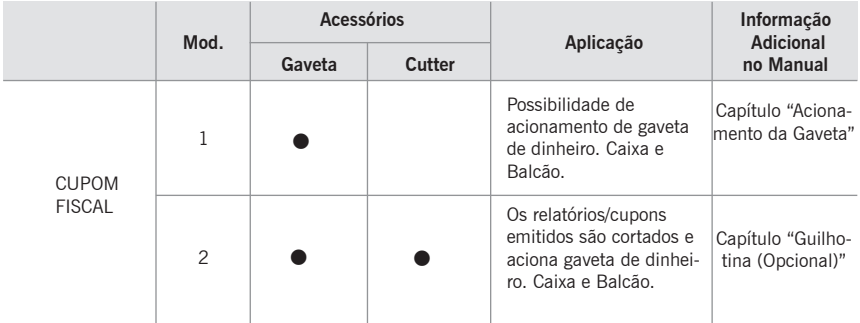

### **Como ler este Manual**

Verifique na tabela acima qual o modelo de sua impressora, o Capítulo "Guilhotina (Opcional)" traz informações complementares caso sua impressora tenha guilhotina.

Os capítulos "Apresentação" e "Instalação" tratam da instalação e do uso da impressora, e devem ser lidos por todos os tipos de usuários.

Caso você esteja lendo este manual para desenvolvimento de aplicativo, refira-se inicialmente aos capítulos que tratam dos comandos da impressora. Consulte também o site da Bematech na Internet onde existe um roteiro básico para o desenvolvimento do aplicativo.

# **A Impressora Fiscal**

Você encontrará as explicações de funcionamento de cada uma das partes da impressora fiscal no decorrer deste manual.

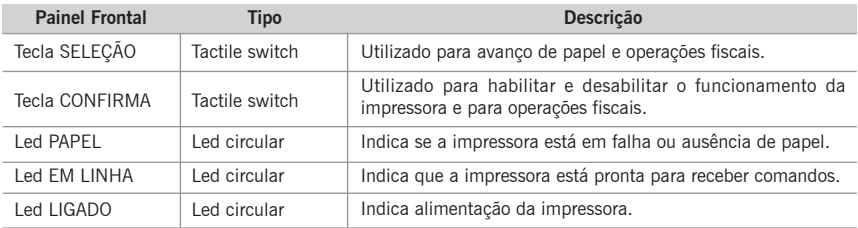

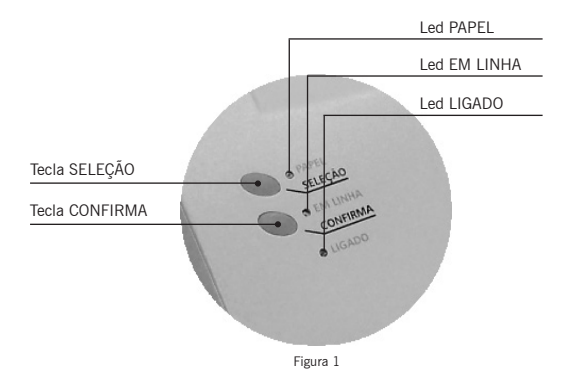

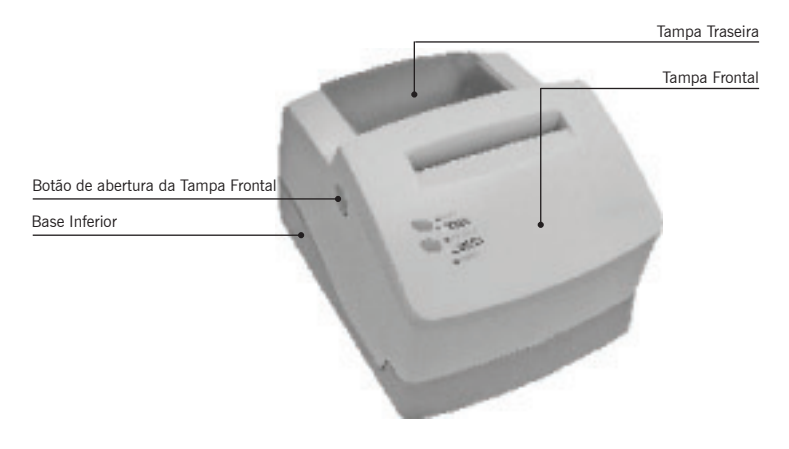

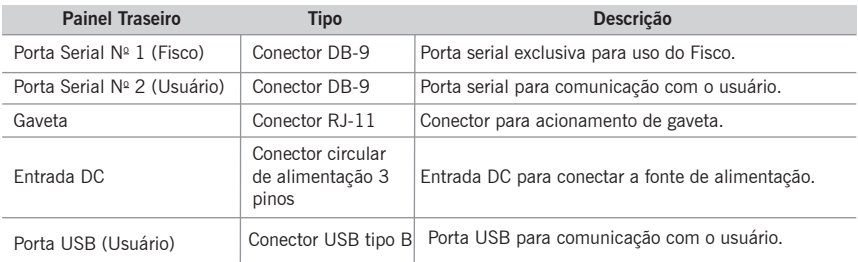

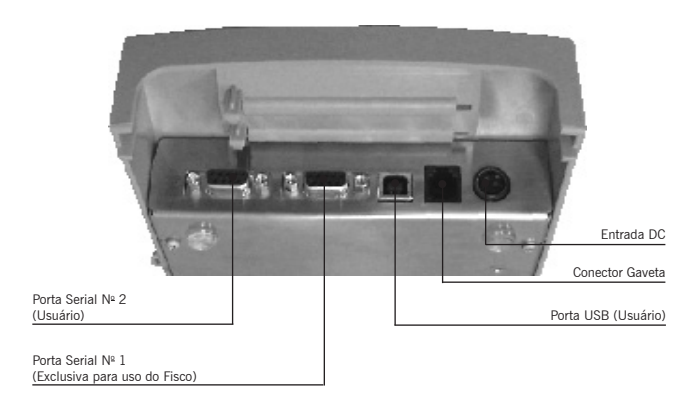

Figura 3

### **Instalação**

### **Retirando da Embalagem**

Retire a impressora da embalagem e verifique se todos os componentes abaixo relacionados estão presentes e em perfeitas condições:

- Impressora
- Fonte de alimentação
- Cabo de força
- Cabo de comunicação serial
- Bobina de papel
- Guia de Referência Rápida

Guarde a embalagem para um eventual transporte.

### **Instalando a Impressora**

#### **Instalando a Fonte de Alimentação**

Conecte o cabo DC da fonte de alimentação à entrada DC/FONTE da impressora, conforme Figura 4.

Ligue o conector AC do cabo de força ao conector AC da fonte de alimentação.

### **Conectando à Rede Elétrica**

Verifique a compatibilidade das especificações elétricas da rede elétrica e da fonte de alimentação do produto.

Observe que a tomada para o plugue de força deve ser de três pinos, sendo que o pino central (ver figura 5) deve ser conectado à terra.

Ligue o plugue de força AC à rede elétrica.

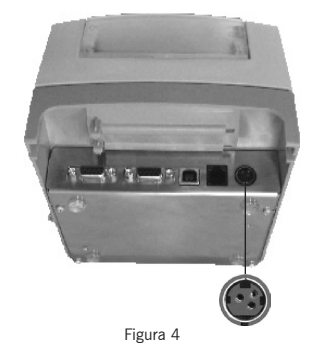

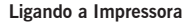

Verifique se o Led LIGADO, localizado na tampa frontal, está aceso. Se não houver papel, o Led PAPEL permanecerá aceso até que o papel seja inserido.

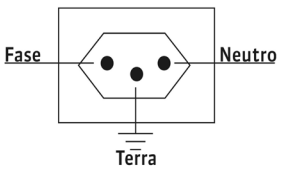

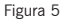

### **Colocando o Papel**

Para colocar o papel, insira o eixo na bobina conforme foto abaixo, abra a tampa traseira e a tampa frontal conforme a figura abaixo. Solte a bobina sobre os roletes, encaixando o eixo da bobina nos suportes da bobina.

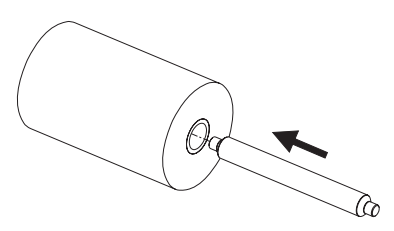

E para colocar a bobina de papel, abra a tampa traseira e a tampa frontal conforme as figuras 6 e 7. Solte a bobina sobre os roletes.

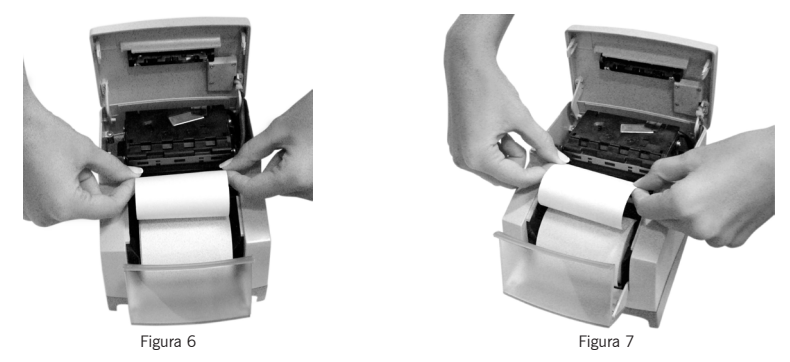

A impressora possui a facilidade de colocação automática de papel. Para tanto, basta posicioná-lo na entrada da calha e empurrá-lo para dentro (figura 6 e 7). Isto faz com que a minimpressora acione o seu mecanismo de avanço automático de papel, facilitando assim o processo de inserção de papel.

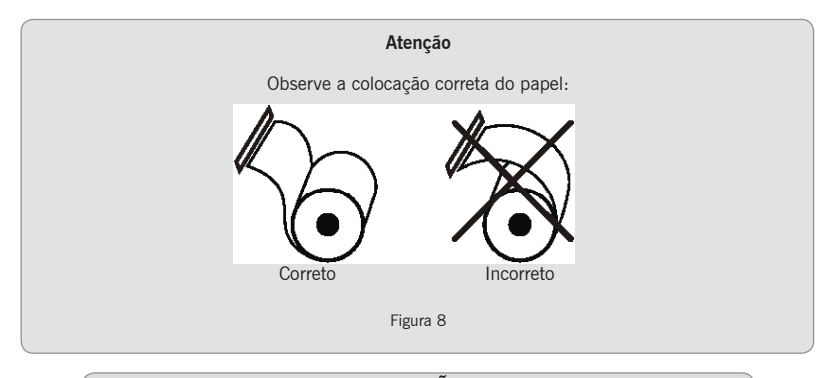

# ATENÇÃO!

Em caso de a impressora ficar desligada por um período maior do que 30 dias, é recomendado que a bobina permaneça no mecanismo.

Com isso, o mecanismo ficará em perfeitas condições de uso.

Recomenda-se utilizar bobina de papel cujas características encontram-se na tabela a seguir, observando que o papel deve ser amarzenado a 20°C, 60% de umidade, sem exposição direta a luz ultravioleta e fluorescente, sem contato com produtos químicos, solventes e plastificantes, a fim de preservar os dados impressos contidos nos documentos emitidos:

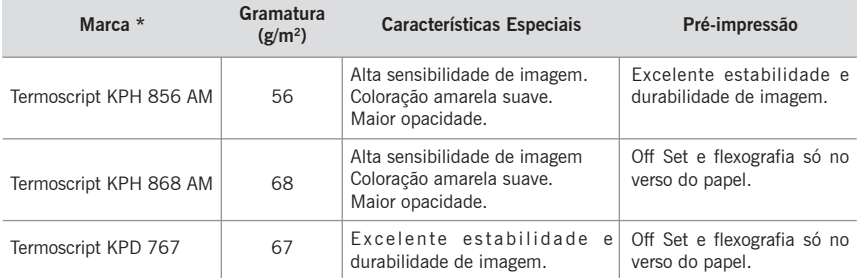

\* A marca indicada acima poderá ser substituída por outra que ofereça a mesma qualidade de manutenção das informações impressas, desde que este fato seja atestado pelo fabricante do ECF junto à Gerência Fiscal através de processo devidamente formalizado.

#### **Condições para armazenagem antes e após o uso**

- · Conservar o papel seco e ao abrigo da luz, a uma temperatura não superior a 42°C.
- · Evitar o contato com plásticos e produtos químicos.

**Operação**

### **Comunicação com o Operador**

A comunicação com o operador é realizada através de duas teclas e três Leds.

#### **Teclas**

SELEÇÃO: Com esta tecla o operador pode avançar o papel de forma discreta, através de leves toques, ou contínua, mantendo a tecla acionada. Esta tecla só opera no modo local.

CONFIRMA: A tecla CONFIRMA permite ao usuário selecionar o modo de operação da impressora. Pressionandose esta tecla a impressora muda do modo local para remoto ou vice-versa, indicando o estado EM LINHA através do Led correspondente.

#### **Leds**

LIGADO: Led verde. Quando aceso indica que a impressora está ligada.

PAPEL: Led vermelho. Quando piscando continuamente indica ausência de papel, indica que a trava da cabeça está levantada. Se o led estiver piscando com intervalos determinados, indica que a impressora encontra-se em estado de falha (neste caso contate uma de nossas assitências Técnica).

EM LINHA: Led verde. Quando aceso indica que a impressora está em modo remoto, caso contrário ela está em modo local permitindo o avanço manual do papel.

### **Operações Fiscais**

Através de comandos internos da impressora é possível emitir diretamente no equipamento os seguintes documentos fiscais: Leitura X, Leitura da Memória Fiscal ou Impressão da Memória de Fita Detalhe.

#### **Procedimentos para Emissão de Leituras no ECF**

#### **Leitura X diretamente no equipamento:**

- **•** Ligar o ECF mantendo a tecla SELEÇÃO pressionada até que o Led EM LINHA comece a piscar. Soltar o botão e aguardar a impressão do menu;
- **•** Seguir as informações do menu (Pressionar a tecla SELEÇÃO uma vez para selecionar a opção de impressão da Leitura X).

#### **Leitura da Memória Fiscal diretamente do equipamento:**

- **•** Ligar o ECF mantendo a tecla SELEÇÃO pressionada até que o LED EM LINHA comece a piscar. Soltar o botão e aguardar a impressão do menu;
- **•** Seguir as informações do menu (Pressionar a tecla SELEÇÃO duas vezes para selecionar a opção de impressão da Leitura da Memória Fiscal);
- **•** A impressão da Leitura da Memória Fiscal será feita da última redução gravada na memória fiscal até a primeira, podendo ser interrompido o relatório a qualquer momento desligando-se o equipamento.

#### **Leitura da Memória Fiscal para meio magnético:**

- **•** Conectar o cabo serial em qualquer uma das duas portas seriais da impressora;
- **•** Conectar a outra extremidade do cabo serial em uma das portas seriais disponíveis no PC;
- **•** Caso esteja desligado, ligar o ECF;
- **•** Os requisitos necessários para a Leitura da Memória Fiscal são:
	- **•** PC com processador Pentium II 250 MHz ou superior, mínimo 64 MB de RAM (128 MB recomendado);
	- **•** Sistema Operacional Windows 98/ME/XP/2000;
	- **•** O programa Winmfd instalado. Para instalá-lo, executar o arquivo de instalação setup.exe.
- **•** Executar o software aplicativo Winmfd.exe. Sugere-se o uso do menu de ajuda deste programa, pois traz informações muito mais detalhadas que as explicações a seguir.
- **•** No Winmfd.exe, selecionar a opção "comunicação" e "configurar portas seriais" para selecionar a porta a ser utilizada (a opção "Testar" permite verificar se a impressora está conectada à porta serial selecionada;
- **•** Para iniciar a leitura da Memória Fiscal para meio magnético, selecionar a opção do menu "Comunicação", item "Leitura da Memória Fiscal pela Serial". Após isso, será solicitado o nome que se deseja dar ao arquivo com a extensão .TXT.
- **•** Outra forma de executar essa operação é a partir do conteúdo físico do dispositivo de memória fiscal, obedecendo o seguinte procedimento:
	- **•** Executar o aplicativo "WinMFD.EXE".
	- **•** Selecionar a opção "Comunicação" na barra de tarefas.
	- **•** Selecionar a opção "Download".
	- **•** Selecionar a opção "Memória Fiscal".
	- **•** Após salvar o arquivo em diretório, selecionar a opção "Arquivo" na barra de tarefas
	- **•** Selecionar "Relatório da Memória Fiscal..." e abrir o arquivo salvo no passo anterior;

#### **Leitura da Fita-detalhe diretamente do equipamento em Intervenção Técnica:**

- **•** Ligar o ECF em Modo de Intervenção Técnica mantendo a tecla SELEÇÃO pressionada até que o LED EM LINHA comece a piscar. Soltar o botão e aguardar a impressão do menu;
- **•** Seguir as informações do menu (Pressionar a tecla SELEÇÃO três vezes para selecionar a opção de impressão da Fita-Detalhe);
- **•** As informações impressas a seguir darão informações de como entrar com o intervalo de datas ou COO, bastando segui-las para efetuar a seleção.
- **•** Após encerrada essa etapa, o equipamento irá, após um período em que o LED EM LINHA fica piscando iniciar a impressão. Caso o intervalo selecionado seja muito grande, a impressão pode ser encerrada a qualquer momento desligando-se o equipamento.

#### **Leitura da Fita-detalhe para meio magnético:**

- **•** Conectar o cabo serial em qualquer uma das duas portas seriais da impressora;
- **•** Conectar a outra extremidade do cabo serial em uma das portas seriais disponíveis no PC;
- **•** Caso esteja desligado, ligar o ECF;
- **•** Os requisitos necessários para a Leitura da Memória da Fita-detalhe são:
	- **•** PC com processador Pentium II 250 MHz ou superior, mínimo 64 MB de RAM (128 MB recomendado);
	- **•** Sistema Operacional Windows 98/ME/XP/2000;
	- **•** O programa Winmfd instalado. Para instalá-lo, executar o arquivo de instalação setup.exe.
- **•** Executar o software aplicativo Winmfd.exe. Sugere-se o uso do menu de ajuda deste programa, pois traz informações muito mais detalhadas que as explicações a seguir.
- **•** No Winmfd.exe, selecionar a opção "comunicação" e "configurar portas serias" para selecionar a porta a ser utilizada (a opção "Testar" permite verificar se a impressora está conectada à porta serial selecionada;
- **•** Para iniciar a leitura da Memória da Fita-detalhe para arquivo, selecionar a opção do menu "Comunicação", item "Download" subitem "Memória da fita detalhe". Após isso, será solicitado o nome que se deseja dar ao arquivo com a extensão .MFD (para fins de referência chamaremos de "entrada.mfd"). Informações mais detalhadas podem ser encontradas no menu de ajuda do programa.
- **•** A conclusão da leitura será informada com uma mensagem indicando a geração do arquivo; caso a operação não tenha sido realizada com sucesso, uma mensagem de erro informando a causa será apresentada para que o usuário possa resolvê-la antes de disparar nova leitura;
- **•** Selecionar a opção do menu "Arquivo" item "Emissão de Documentos", informar o intervalo de emissão por COO ou por data, pressionar o botão "Emitir" e em seguida selecionar o arquivo "entrada.mfd". Ao pressionar o botão "Abrir" será gerada na tela a segunda via dos documentos selecionados podendo ser salva com a extensão RTF.
- **•** Para a geração de banco de dados, selecionar a opção do menu "Arquivo" item "Geração de banco de Dados", informar o intervalo de emissão por COO ou por data, pressionar o botão "Emitir" e em seguida selecionar o arquivo "entrada.mfd". Ao pressionar o botão "Abrir" será gerada na tela a segunda via dos documentos selecionados podendo ser salva com a extensão MDB (Microsoft Access).

### **Modos de Operação**

A minimpressora pode ser operada em três modos:

#### **Modo Local**

Quando em modo local a impressora está habilitada apenas para receber comandos do teclado, não recebendo dados através de sua(s) interface(s) de comunicação. Neste modo, o operador poderá avançar o papel.

A tecla SELEÇÃO permite que o operador avance o papel, ajustando-o para a posição desejada.

### **Modo Remoto**

Quando em modo remoto a impressora ignora a tecla SELEÇÃO e passa a ser comandada pelo computador através da interface de comunicação que estiver sendo utilizada.

#### **Modo Dump**

É um modo especial que permite aos usuários mais experientes identificar problemas de comunicação entre a impressora e o computador.

Neste modo são impressos em hexadecimal apenas os bytes que forem enviados à impressora, sem alterar nenhuma operação fiscal bem como a impressão de seus documentos.

Para entrar neste modo, basta pressionar a tecla SELEÇÃO por 5 segundos com a impressora ligada. Será impressa a seguinte mensagem:

Selecione a opção desejada:

- Aguarde para Auto Teste
- Pressione uma vez a tecla PAPER para DUMP MODE

**Interface de Comunicação**

### **Interface Serial**

A impressora fiscal possui duas portas seriais no padrão RS 232 C. Sendo uma para uso exclusivo do FISCO e a outra para comunicação com a aplicação.

Operando com protocolo RTS/CTS, 8 bits de dados, sem paridade, um start bit, um stop bit.

A velocidade de comunicação é de 9600bps.

O conector utilizado é do tipo DB-9, com a seguinte pinagem:

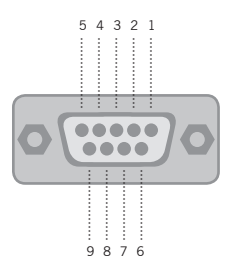

Figura 9

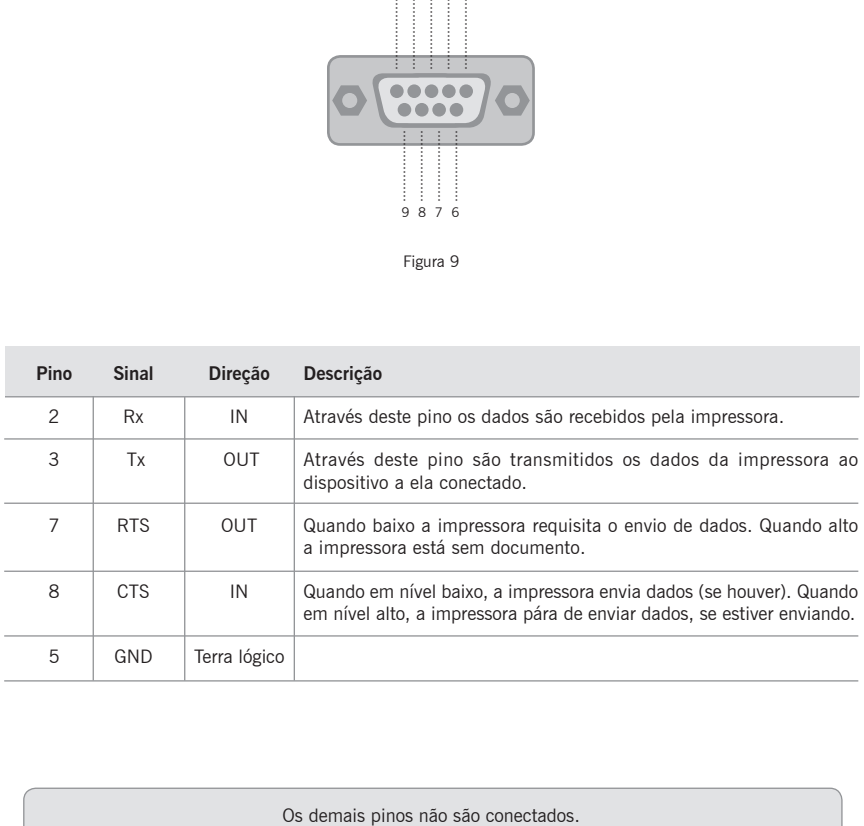

### **Ligação dos Cabos**

A seguir é apresentada a forma como devem ser interligados os pinos dos conectores caso seja utilizado um computador compatível com o IBM-PC.

A maioria dos problemas de comunicação pela interface serial é causada pela ligação errada dos pinos dos conectores.

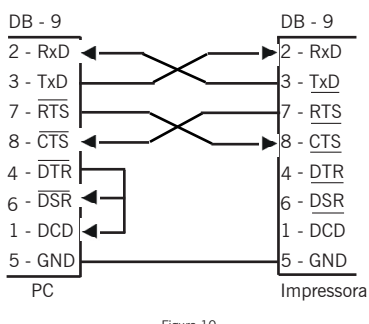

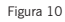

### **Interface USB**

A MP-2100TH possui uma interface Universal Serial Bus (USB) revisão 1.1.

Para o perfeito funcionamento desta interface há necessidade de instalação do device driver fornecido pela Bematech.

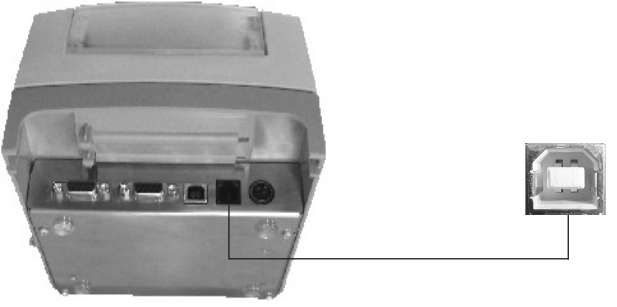

Figura 16

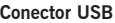

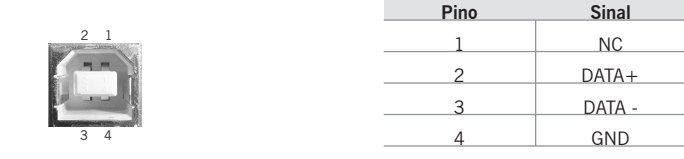

### **Protocolo de Comunicação Serial**

#### **Protocolo 1**

O Protocolo de Comunicação serial da sua impressora fiscal é estruturado em blocos, e possui a seguinte forma:

1. O aplicativo deverá transmitir à impressora fiscal a seguinte seqüência de bytes:

Em negrito está o protocolo e abaixo está um exemplo de emissão de Leitura "X".

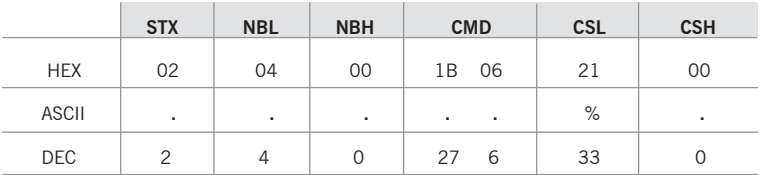

Onde:

- STX: byte indicativo de início de transmissão (02h).
- **•**  NBL: byte menos significativo, da soma do número de bytes que serão enviados (soma do Byte CMD, CSL e CSH).
- **•**  NBH: byte mais significativo, da soma do número de bytes que serão enviados (soma do Byte CMD, CSL e CSH).
- **•**  CMD: Seqüência de bytes que compõem o comando e seus parâmetros.
- CSL: byte menos significativo, da soma dos valores dos bytes que compõem o comando e seus parâmetros (CMD).
- CSH: byte mais significativo, da soma dos valores dos bytes que compõem o comando e seus parâmetros (CMD).

Os exemplos de utilização deste Protocolo podem ser observados no próximo capítulo.

2. Se a seqüência enviada estiver correta, a impressora responderá ao aplicativo da seguinte maneira:

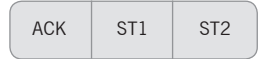

#### Onde:

- ACK: byte indicativo de recebimento correto (06H).
- ST1 e ST2: bytes de estado da impressora fiscal.

#### **Em ST1:**

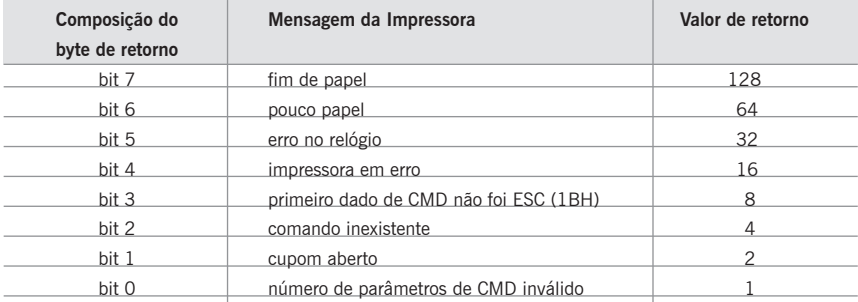

#### **Em ST2:**

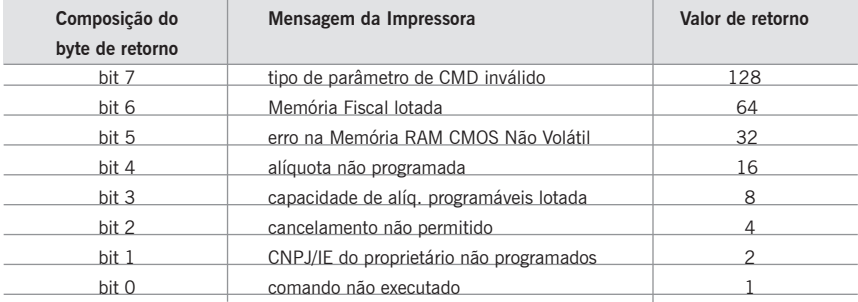

Os bytes ST1 e ST2 apenas serão enviados após a completa execução do comando, porém antes da impressão.

Entretanto alguns comandos retornam dados da impressora, estes comandos são:

Leitura da Memória Fiscal, Retorno de Alíquotas, Retorno dos Totalizadores Parciais, Retorno do Subtotal, Retorno do Número do Cupom e Retorno de Variáveis, estes comandos estão exemplificados no Capítulo "Comandos".

3. Se a seqüência enviada estiver incorreta, ou ocorra um timeout na recepção dos dados pela impressora, a mesma responderá ao aplicativo da seguinte maneira:

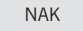

Onde:

**•** NAK: byte indicativo de recebimento incorreto (15h - 21d)

Um erro de timeout ocorre quando o intervalo de tempo, entre o envio de um byte e o seguinte dentro da seqüência do protocolo, for maior que 2 segundos

A impressora retorna ACK ou NAK no momento em que ela recebe o último byte de check-sum; os bytes ST1 e ST2 são retornados após o tratamento do comando, portanto o intervalo de tempo entre o envio do ACK e dos bytes ST1 e ST2 pode variar de alguns milisegundos (tipicamente) até alguns segundos (principalmente para os comandos de Leitura X e Redução Z.

#### **Protocolo 2**

A diferença em relação ao protocolo 1 é a sequência de retorno que inclui mais dois bytes. Para a impressora identificar este protocolo, a sequência de bytes que compõem o comando deve ser iniciada com o número 1CH no lugar do número 1BH.

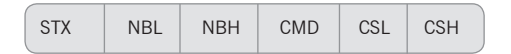

onde:

- STX: byte indicativo de início de transmissão (02h)
- NBL: byte menos significativo, da soma do número de bytes que serão enviados (incluindo CMD, CSL e CSH)
- NBH: byte mais significativo, da soma do número de bytes que serão enviados (incluindo CMD, CSL e CSH)
- CMD: sequência de bytes que compõem o comando e seus parâmetros.

1CH + NÚMERO DO COMANDO+PARÂMETROS DO COMANDO

- CSL: byte menos significativo, da soma dos valores dos bytes que compõem o comando e seus parâmetros (CMD).
- CSH: byte mais significativo, da soma dos valores dos bytes que compõem o comando e seus parâmetros (CMD).

Se a sequência estiver correta, a impressora responderá da seguinte forma:

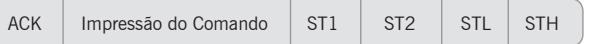

Se a sequência estiver incorreta, a impressora responderá NAK retorna além dos status já existentes ST1 e ST2, mais dois bytes STL e STH, que compõe um número de 0 a 65535 que corresponde ao status de execução do comando onde :

- STL = byte menos significativo do número do retorno de status
- STH = byte mais significativo do número do retorno de status

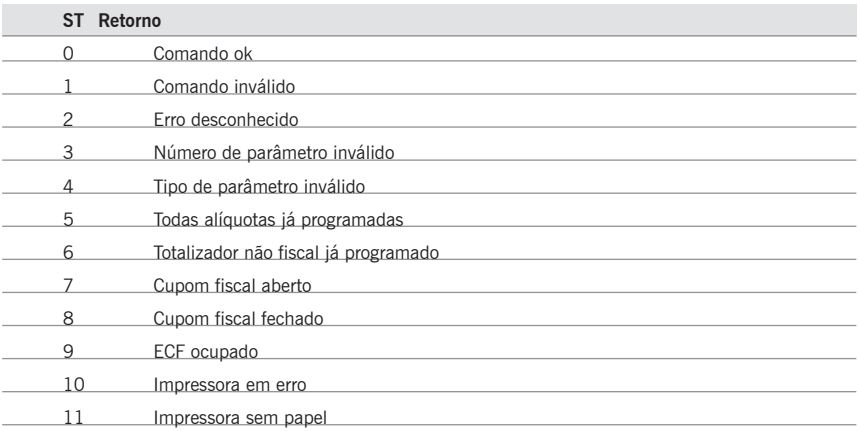

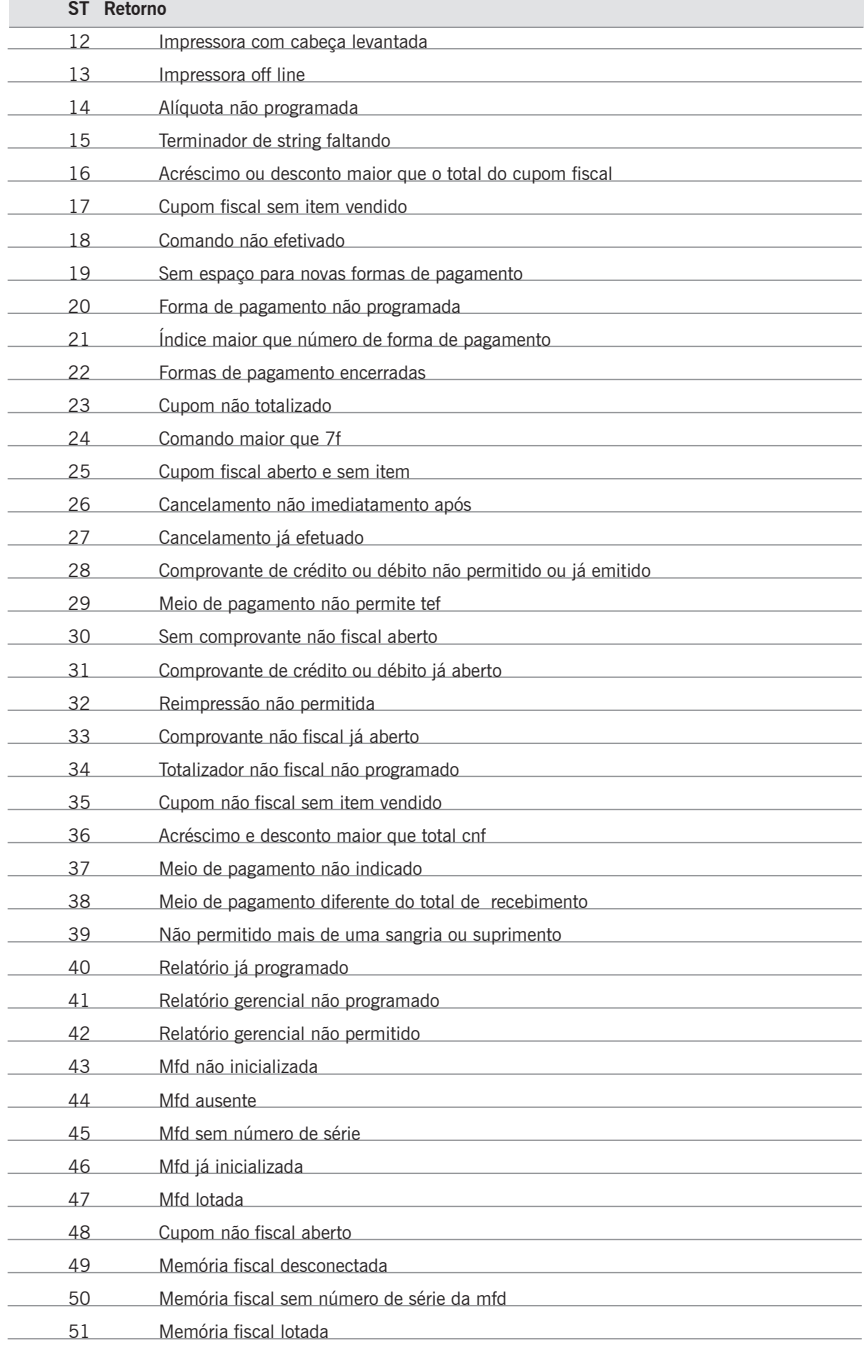

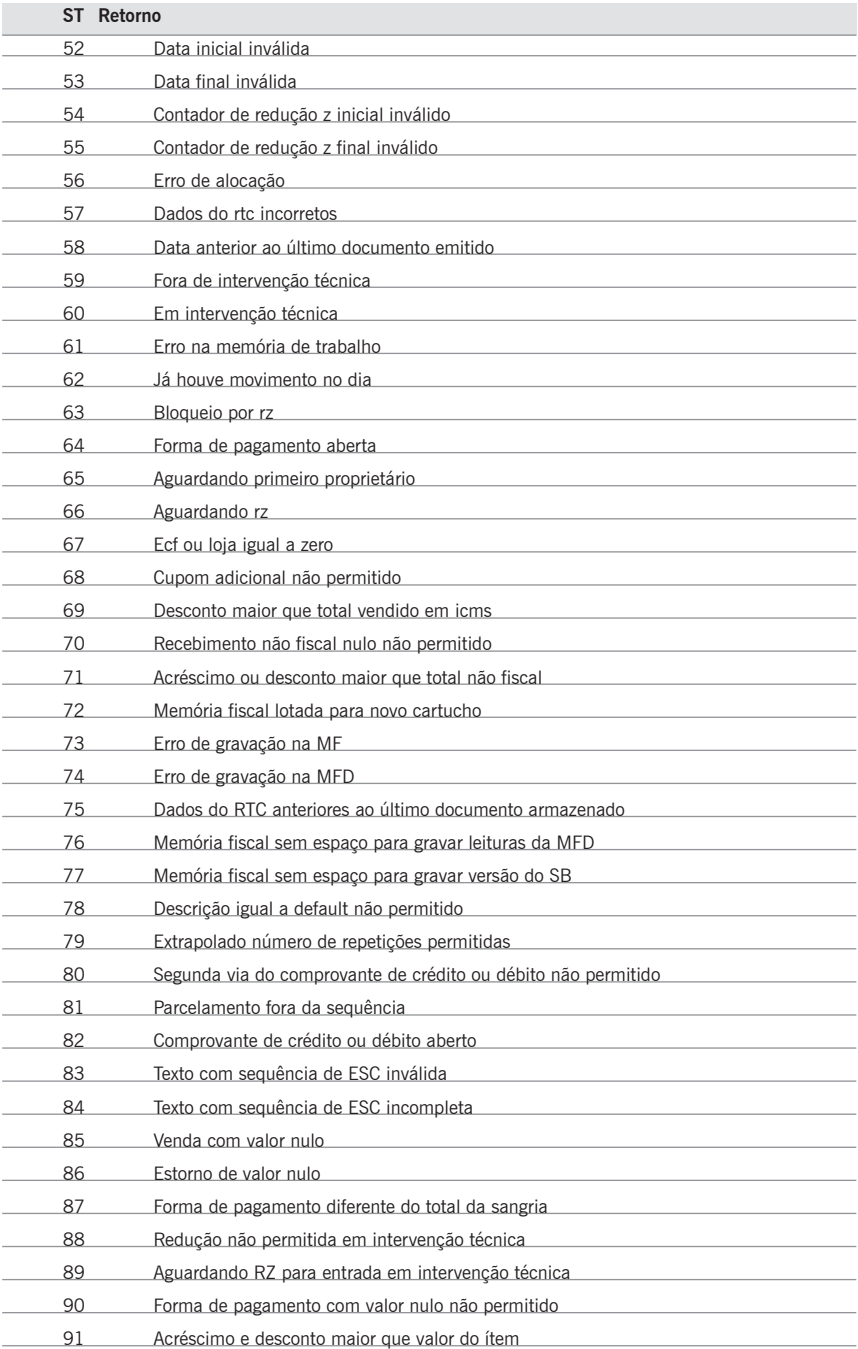

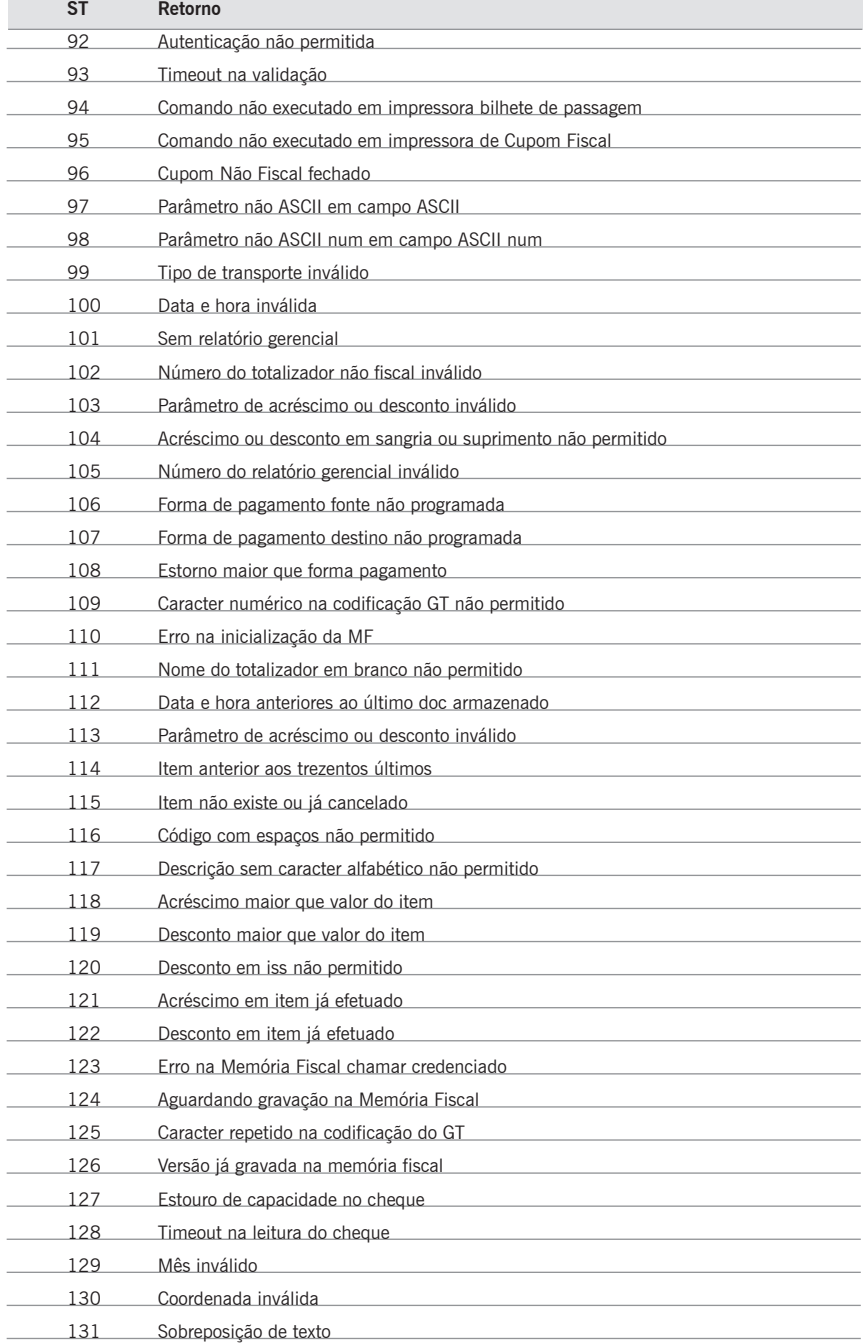

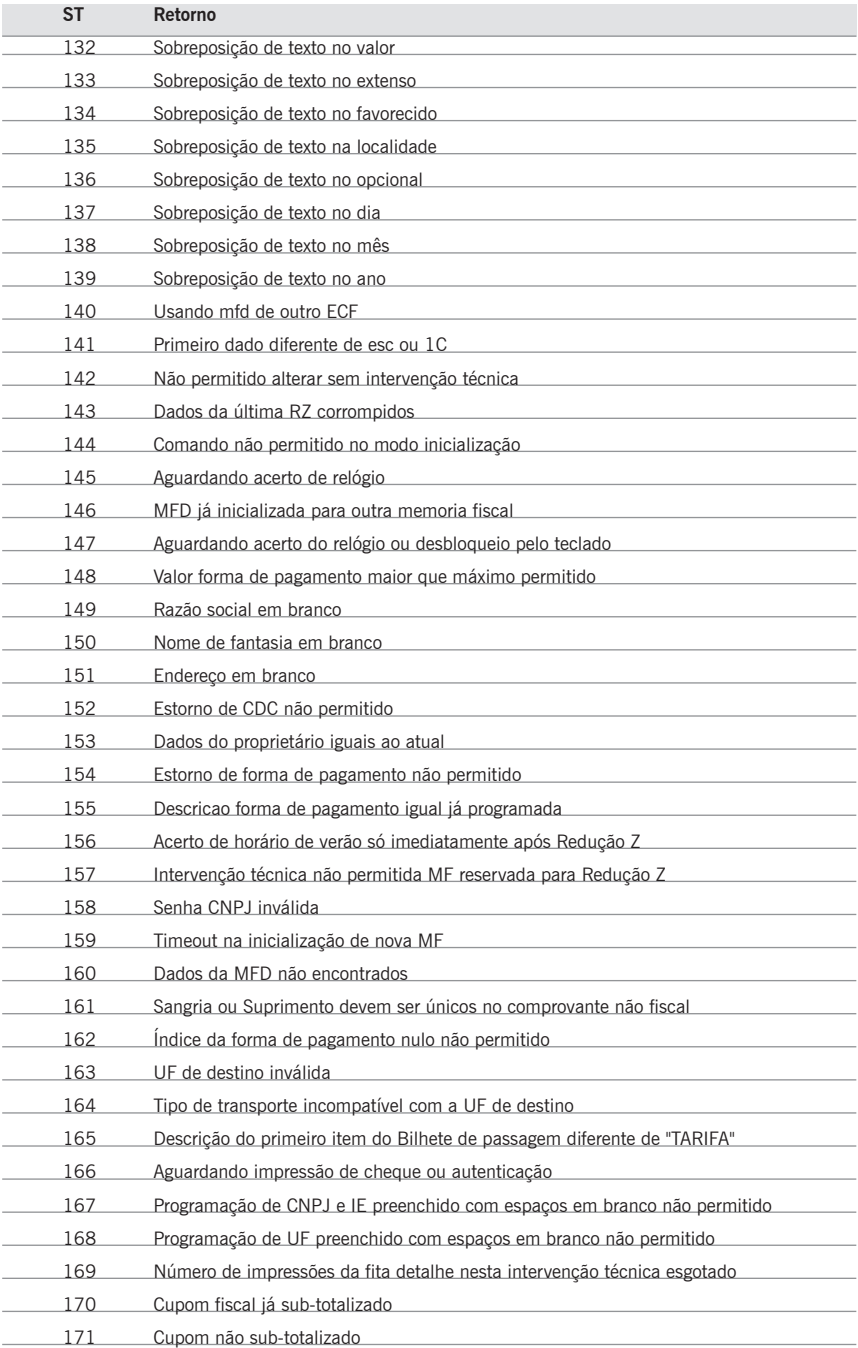

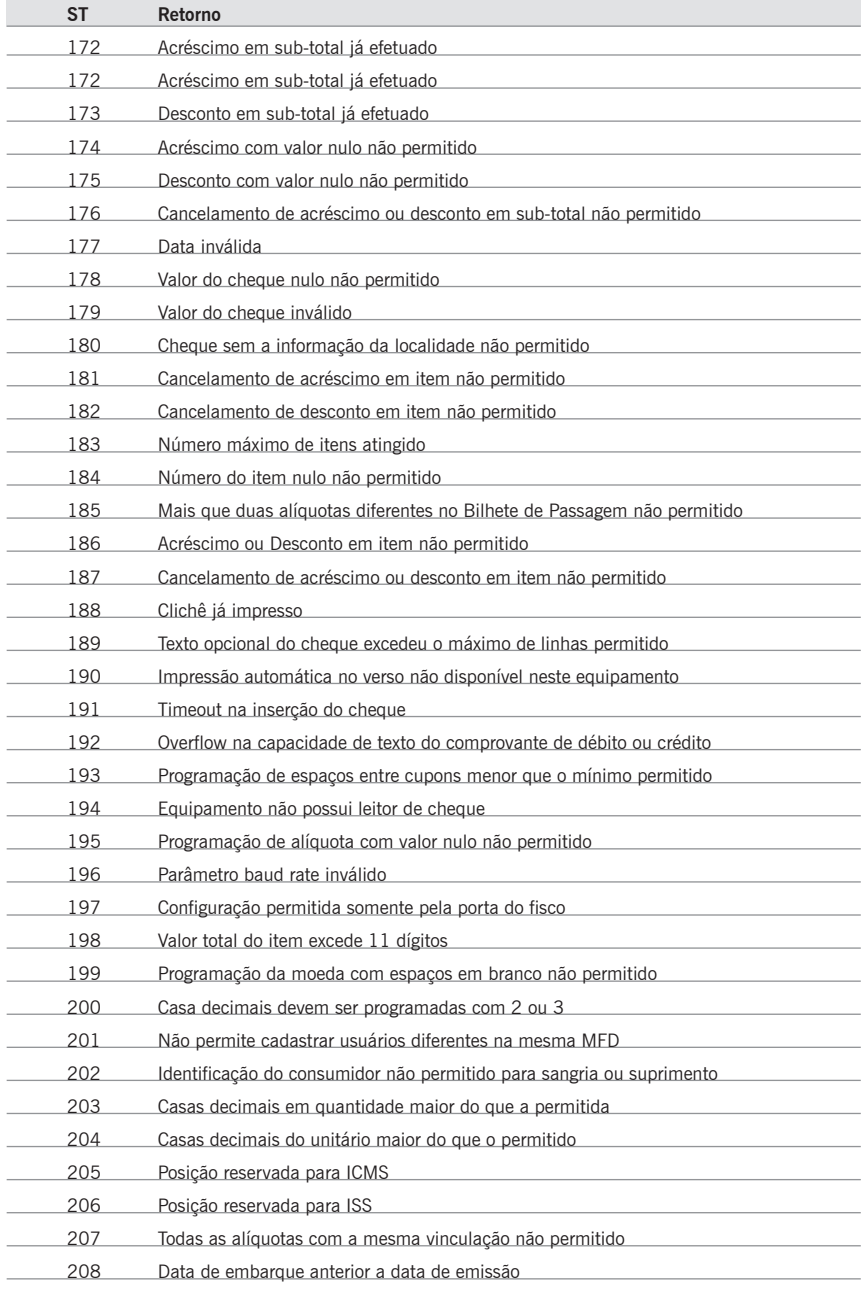

### **Comandos Fiscais**

Antes de mostrarmos a operação de sua impressora fiscal no modo fiscal, vamos detalhar todos os documentos fiscais emitidos pelo equipamento para que a apresentação dos comandos seja melhor compreendida. Os demais cupons / relatórios serão descritos nos comandos.

### **O Cupom Fiscal**

Cupom fiscal é definido como sendo o documento emitido por um equipamento eletro-mecânico em substituição à nota fiscal. Tem a mesma validade da nota fiscal, mas possui algumas características diferentes. Abaixo detalhamos estas características.

Lembramos que as explicações a seguir constam no convênio 85/01, que é o documento oficial que regulamenta equipamentos fiscais, como a impressora fiscal:

- 1. Inscrição "CUPOM FISCAL";
- 2. Razão social, endereço e números de CNPJ, Inscr. Estadual e Inscr. Municipal da empresa emitente do cupom;
- 3. Dia, mês e ano, hora de início e término da emissão do cupom;
- 4. CNPJ/CPF, nome e endereço do Consumidor (opcional);
- 5. Contador de Cupom Fiscal (CCF);
- 6. Número seqüencial de cada cupom (COO);
- 7. Número seqüencial do equipamento, atribuído pela empresa (número do caixa(ECF) e loja(LJ));
- 8. Indicação da tributação de cada item vendido;
- 9. Símbolos identificadores dos totalizadores (os mesmos usados nas máquinas registradoras)
	- Fn Substituição Tributária (sujeito ao ICMS)
	- FSn Substituição Tributária (sujeito ao ISS)
	- In Isenção (sujeito ao ICMS)
	- ISn Isenção (sujeito ao ISS)
	- Nn Não incidência (sujeito ao ICMS)
	- NSn Não incidência (sujeito ao ISS);
- 10. Discriminação, código, quantidade e valor unitário do produto ou serviço;
- 11. Valor total da venda;
- 12. Mensagem promocional (opcional);
- 13. Denominação do ECF (Ex: BEMATECH MP-2100 TH FI...);
- 14. Versão do Software Básico;
- 15. Número do Série do ECF;
- 16. Grande Total codificado e
- 17. Logotipo Fiscal (BR estilizado).

Os itens 2, 7, 8 e 12 são programáveis. Os demais são automaticamente impressos quando os comandos de ABERTURA DE CUPOM e VENDA DE ITEM forem enviados à impressora fiscal.

### **A Leitura X**

A Leitura X é um relatório emitido por sua impressora fiscal, que deve ser executado no início de cada dia de trabalho. A função principal deste relatório é a de dar uma "fotografia" do movimento diário da impressora no momento em que o mesmo foi emitido.Este relatório deve ser mantido junto à impressora durante o decorrer do dia, para exibição aos fiscais. Contém as seguintes informações:

- Inscrição Leitura X;
- Razão social, endereço e números de CNPJ, Inscr. Estadual e Inscr. Municipal da empresa emitente do cupom;
- Valores acumulados em cada totalizador parcial de operação separadamente;
- Versão do programa fiscal utilizado;
- Logotipo Fiscal (BR estilizado).
- Dia, Mês e Ano,
- Hora
- COO (Contador de Ordem de Operação),
- CRZ, (Contador de Redução Z)
- CRO (Contador de Reinício de Operação)
- CCD, (Comprovante de Crédito ou Débito)
- CFC. (Contador de Cupom Fiscal Cancelado)
- Comprovantes Não Emitidos,
- Tempo emitindo doc. Fiscal e Tempo Operacional,
- Número de Reduções Restantes
- Número de Série do ECF,
- Denominação do ECF,
- Versão do Software Básico e
- GT codificado.

As informações acima são impressas logo após o envio do comando de emissão da Leitura X. Sendo assim, nenhuma destas informações pode ser programável.

Para emitir a Leitura X, ligue a impressora fiscal com papel inserido e com a tecla paper feed pressionada, ou através do seu aplicativo. Este cupom tem o mesmo formato da Redução Z, porém não grava dados na memória fiscal.

### **A Redução Z**

A Redução Z é um relatório emitido por sua impressora fiscal que, quando executado, envia o conteúdo do Grande Total para a Memória Fiscal e zera todos os totalizadores parciais.

Este relatório deve ser mantido à disposição dos fiscais, junto ao estabelecimento pelo período decadencial. Após a Redução Z a impressora fiscal não permite mais operações fiscais, como abertura de cupons fiscais, até que seja alterada a data de seu relógio interno (que é automático), ou seja até o dia seguinte. Contém as seguintes informações:

- Inscrição Redução Z
- Razão social, endereço e números de CNPJ, Inscr. Estadual e Inscr.Municipal da empresa emitente do cupom,
- Dia, mês, ano e hora da emissão do relatório,
- Número indicado no Contador de Ordem de Operação (COO) e do Contador Geral de Comprovante Não Fiscal (GNF) (números gravados na memória do equipamento),
- Número seqüencial do equipamento, atribuído pela empresa (número do caixa (ECF) e loja (LJ)),
- Número seqüencial do relatório ( número indicado no Contador de Reduções),
- Do Totalizador Geral:
	- valor acumulado no final do dia e
	- diferença entre os valores do acumulado no final do dia e no final do dia anterior (venda bruta).
- Valor acumulado no totalizador parcial de cancelamento;
- Valor acumulado no totalizador parcial de desconto;
- Diferenca entre o item 7b e a soma dos itens 8 e 9 [resultado = 7b  $(8+9)$ ], isto é, venda líquida;
- Valores acumulados nos totalizadores parciais de operações;
	- com substituição tributária:
	- isentas;
	- não-tributadas e;
	- tributadas.
- Valores em que incide o ICMS, o montante e as alíquotas incidentes em cada um, do correspondente imposto debitado;
- Totalizadores Parciais e contadores de operações não-sujeitas ao ICMS;
- Versão do programa fiscal utilizado e;
- Logotipo Fiscal (BR estilizado).

Ao final da Redução Z, serão impressos códigos de barras do tipo PDF-417 contendo informações dos documentos emitidos durante este dia. Esta impressão é obrigatória por lei

As informações acima, são impressas logo após o envio do comando de emissão da Redução Z. Sendo assim, nenhuma destas informações pode ser programável.

A Redução Z deve ser executada diariamente, caso haja movimento no dia (por movimento entende-se emissão de cupom fiscal ou recebimentos não sujeitos ao ICMS), a impressora possui uma tolerância para a emissão deste relatório até as 2:00 horas do dia seguinte à data do movimento.

Caso a impressora esteja ligada após às 2:00 horas e ainda não tenha sido efetuada a Redução Z relativa ao movimento do dia anterior a mesma irá efetuar automaticamente o fechamento do cupom em andamento seguido de seu cancelamento (caso esteja aberto ) e emitirá uma Redução Z automaticamente.

Caso a Redução Z não esteja configurada para ser emitida automaticamente após as 2:00 horas do dia seguinte do movimento ela ficará inoperante aguardando a emissão da Redução Z manualmente.

### **A Leitura da Memória Fiscal**

A Leitura da Memória Fiscal é um relatório que deve ser emitido ao final de cada período de apuração fiscal. Ele contém as seguintes informações:

- Inscrição "Leitura da Memória Fiscal",
- Número de série do equipamento (FAB),
- Número do CNPJ, Inscr. Estadual e Inscr. Municipal do usuário atual e dos anteriores, se existirem, com a respectiva data e hora de gravação, em ordem, no início de cada cupom,
- Logotipo Fiscal (BR estilizado),
- Valor total da venda bruta diária, data e hora em que o total foi gravado,
- Soma das vendas brutas diárias do período relativo à leitura solicitada,
- Número do Contador de Reduções,
- Contador de Reinicio de Operação com a data da intervenção,
- Contador de Ordem de Operação,
- Número seqüencial do equipamento, atribuído pela empresa (número do caixa e loja),
- Dia, mês, ano e hora da emissão da leitura,
- Versão do programa fiscal e
- Valor acumulado nos Totalizadores e Alíquotas.

As informações acima são impressas, logo após o envio do comando de emissão da "Leitura da Memória Fiscal". Sendo assim, nenhuma destas informações pode ser programável.

A Leitura da Memória Fiscal é feita através do seu aplicativo, ou pode ser obtida automaticamente (pressionando a tecla paper ao ligar a impressora com papel).

## **Comandos**

A seguir apresentamos todos os comandos fiscais de sua impressora fiscal. Com eles você poderá operá-la.

Os comandos são classificados segundo os seguintes grupos:

- Comandos de Inicialização
- Comandos do Cupom Fiscal
- Comandos dos Relatórios Fiscais
- Comandos das Operações Não Fiscais
- Comandos de Gaveta de Dinheiro
- Comandos de Informações da Impressora

#### **Importante**

O Tamanho de Retorno que está sendo descrito junto aos comandos, pode variar de acordo com a forma de programação.

### **Comandos de Inicialização**

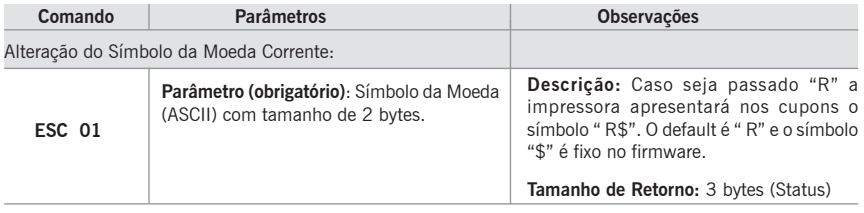

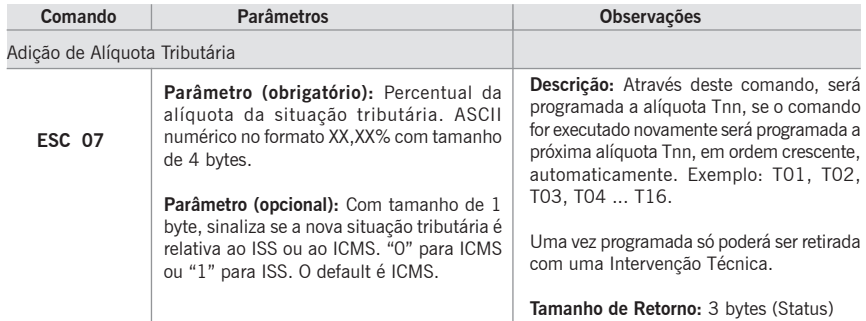

Programação do Horário de Verão:

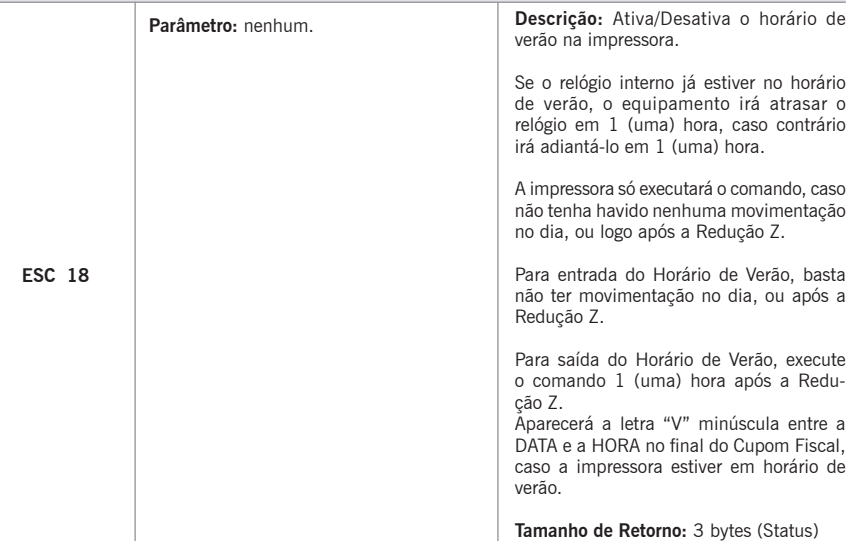

Nomeia Totalizadores Parciais não sujeitos ao ICMS

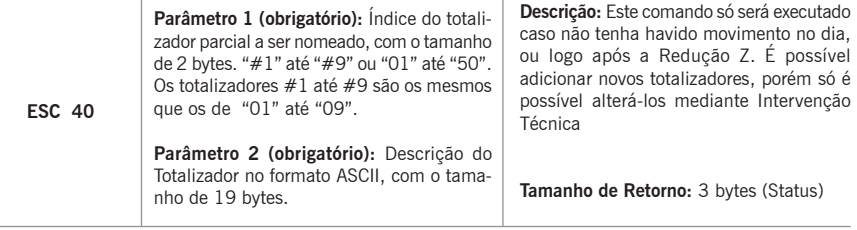

Os comandos seguintes estão disponíveis a partir da versão 01.00.02

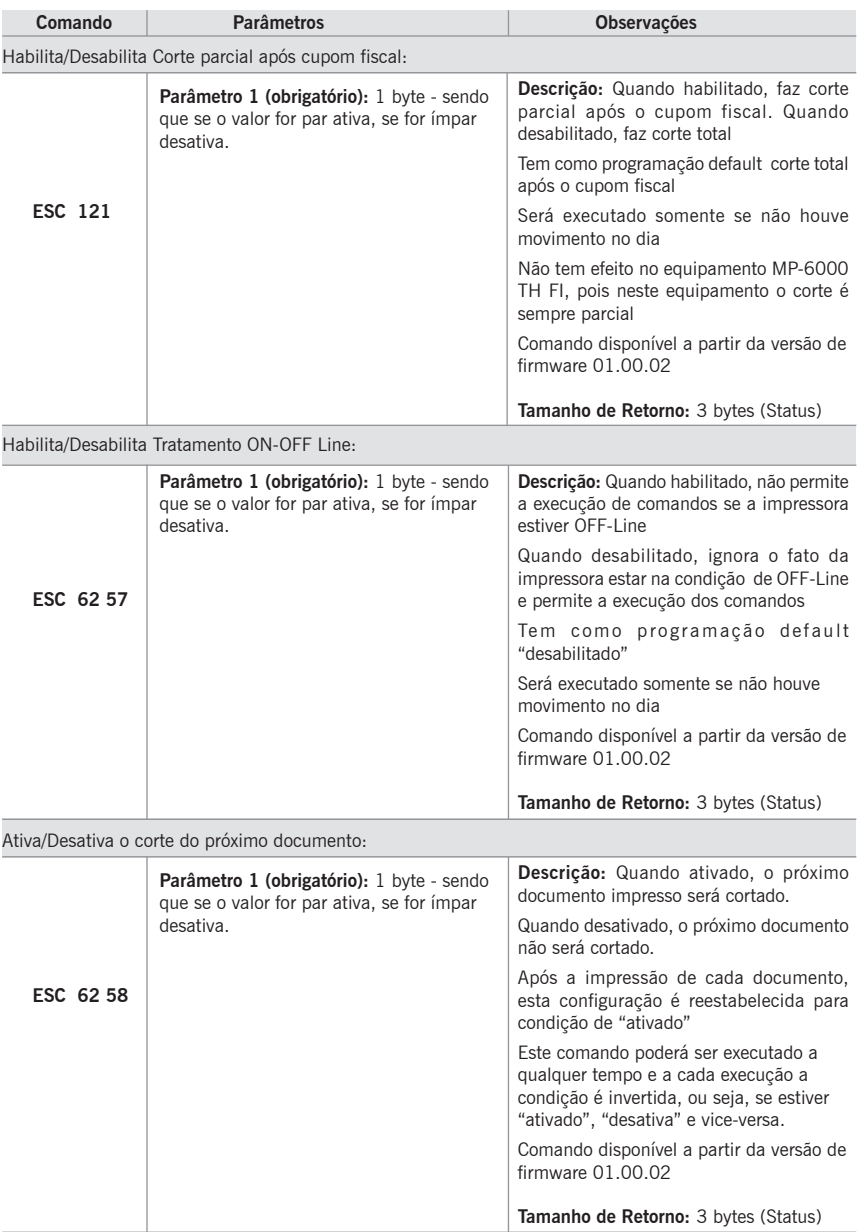

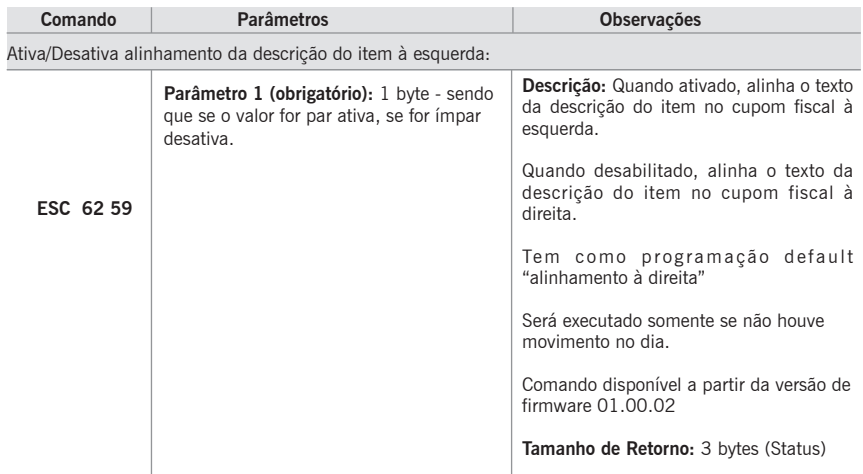

Ativa/Desativa venda de item em uma linha:

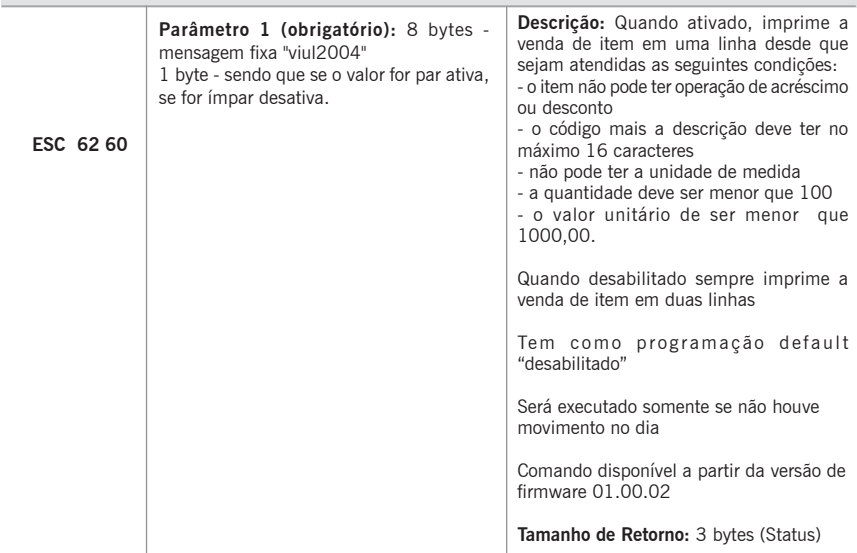

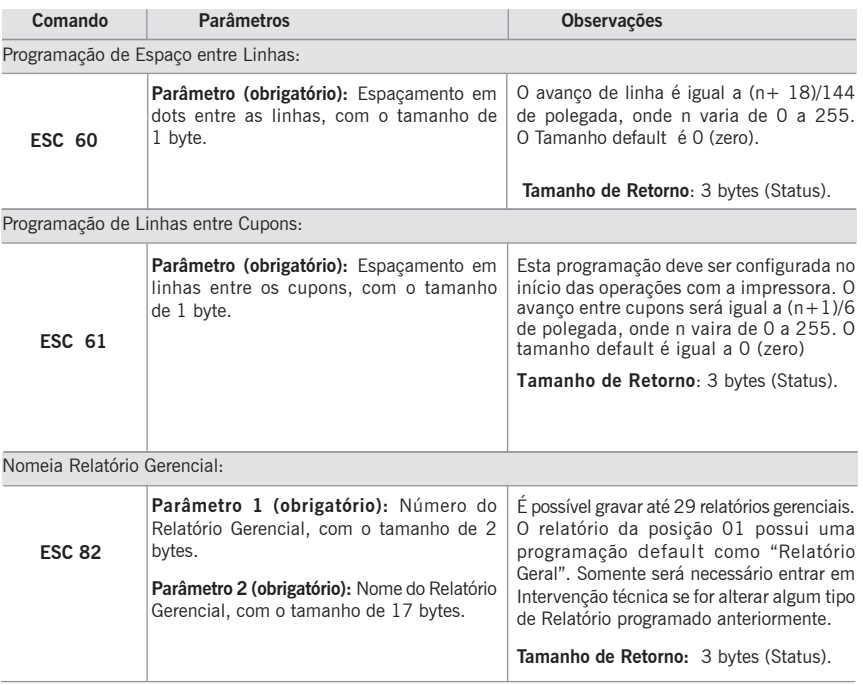

# **Comandos do Cupom Fiscal**

Os comandos do cupom fiscal obedecem a seguinte hierarquia:

### **Hierarquia (a) - Cupom Fiscal Padrão**

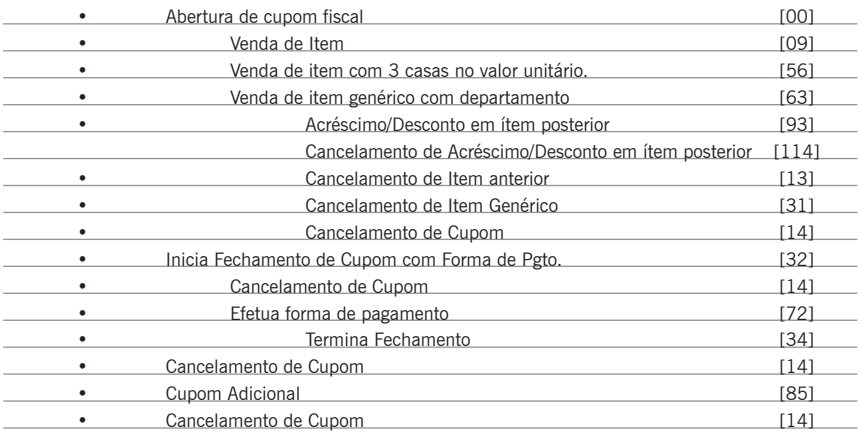

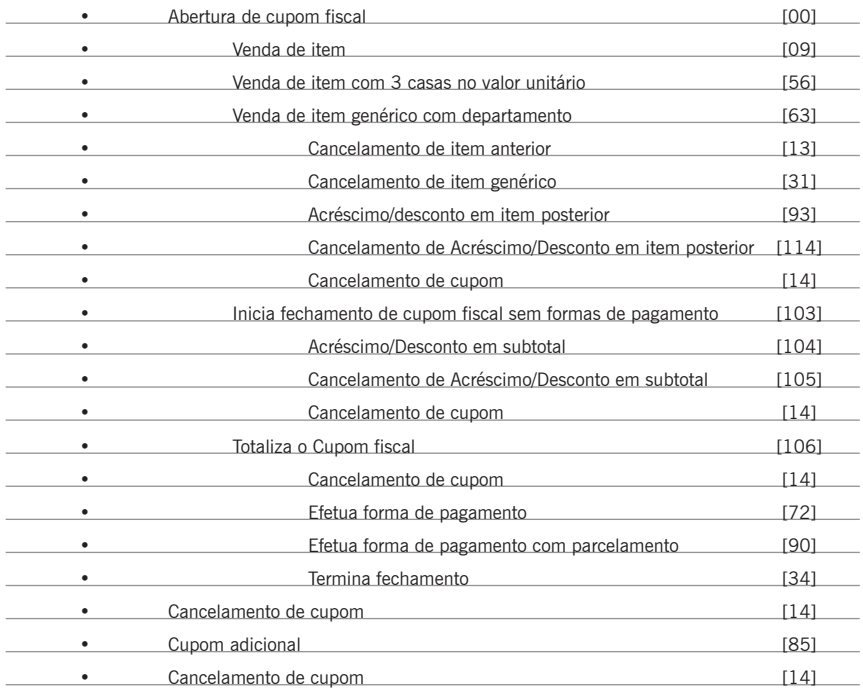

# **Hierarquia (b) - Cupom Fiscal com a possibilidade de acréscimo e desconto em subtotal**
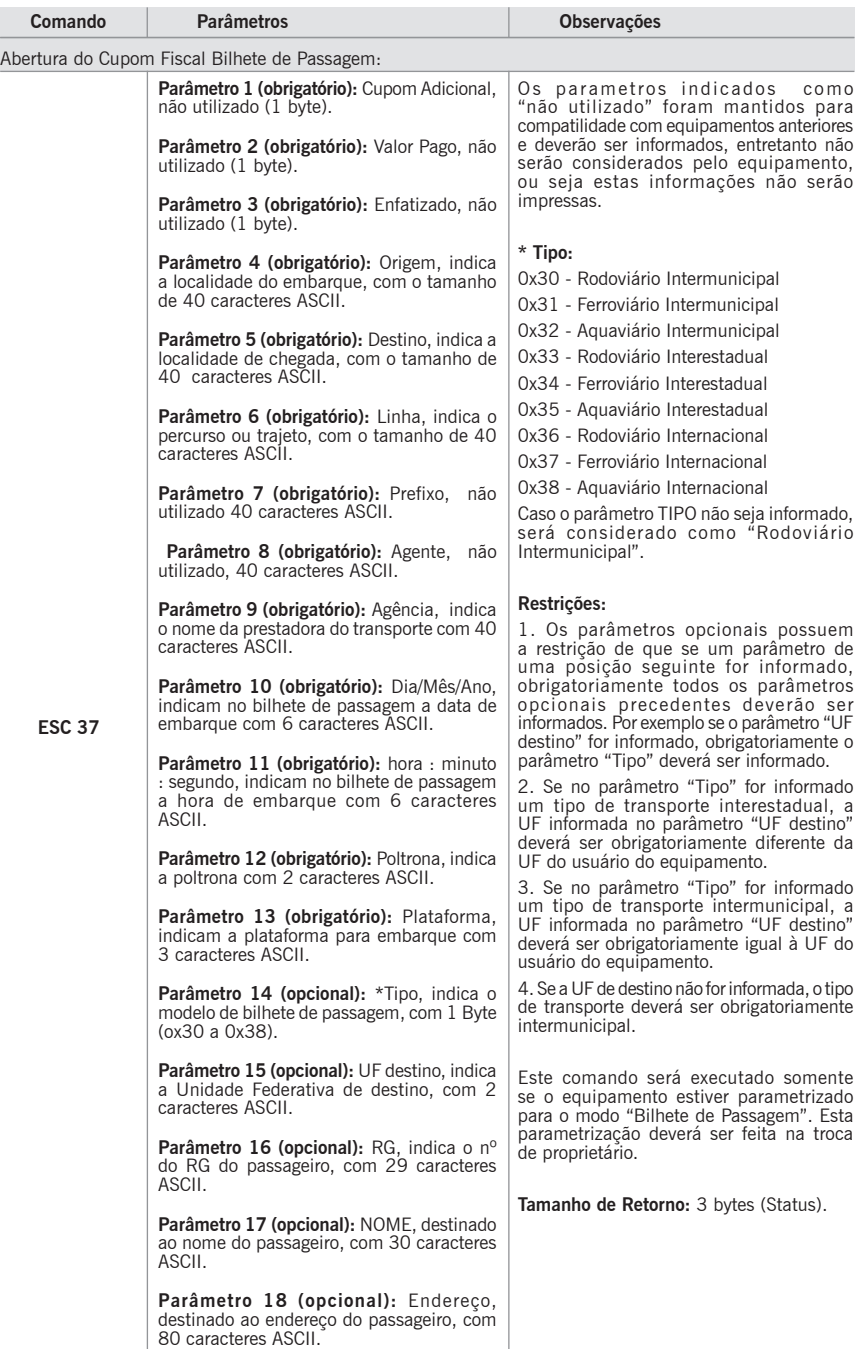

Os Comandos de Programação de Descrição de item com até 200 caracteres atuam como modificadores, se executados imediatamente antes dos comandos de Venda de Item (09), Venda de Item com 3 casas no valor unitário (56). É sugerido a utilização de Venda de Item com Entrada de Departamento (63), pois possui como parâmetro estes modificadores.

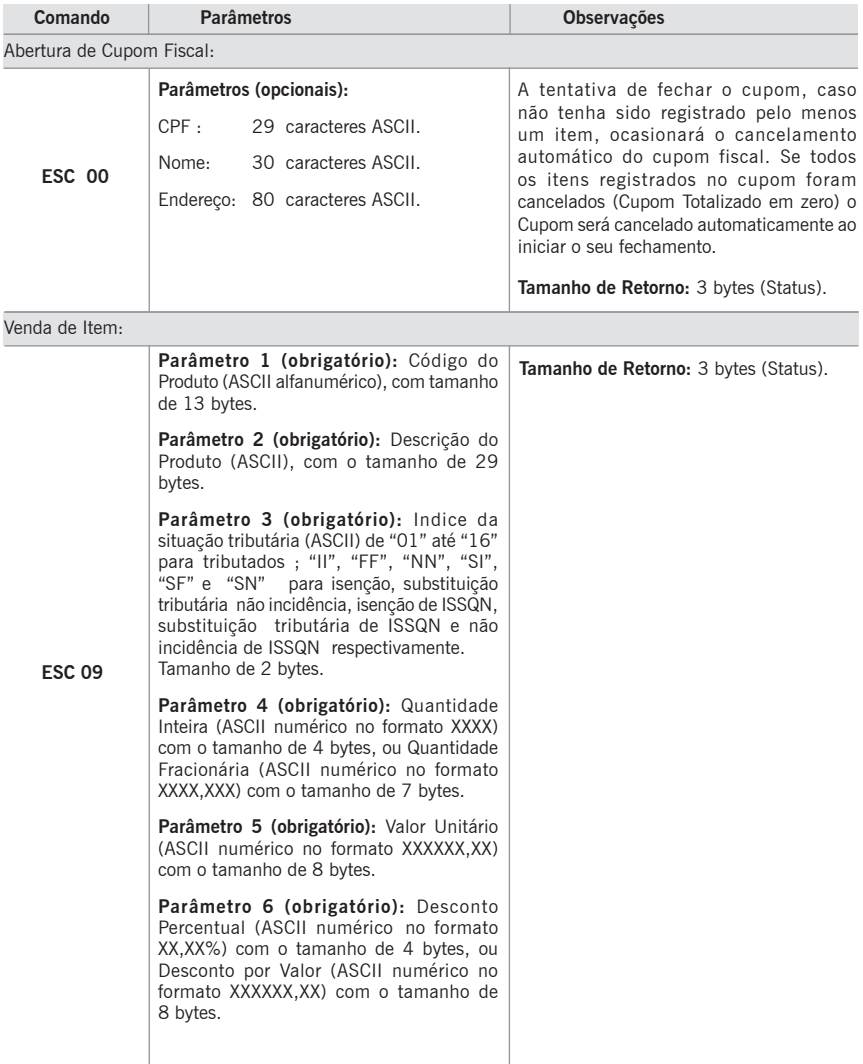

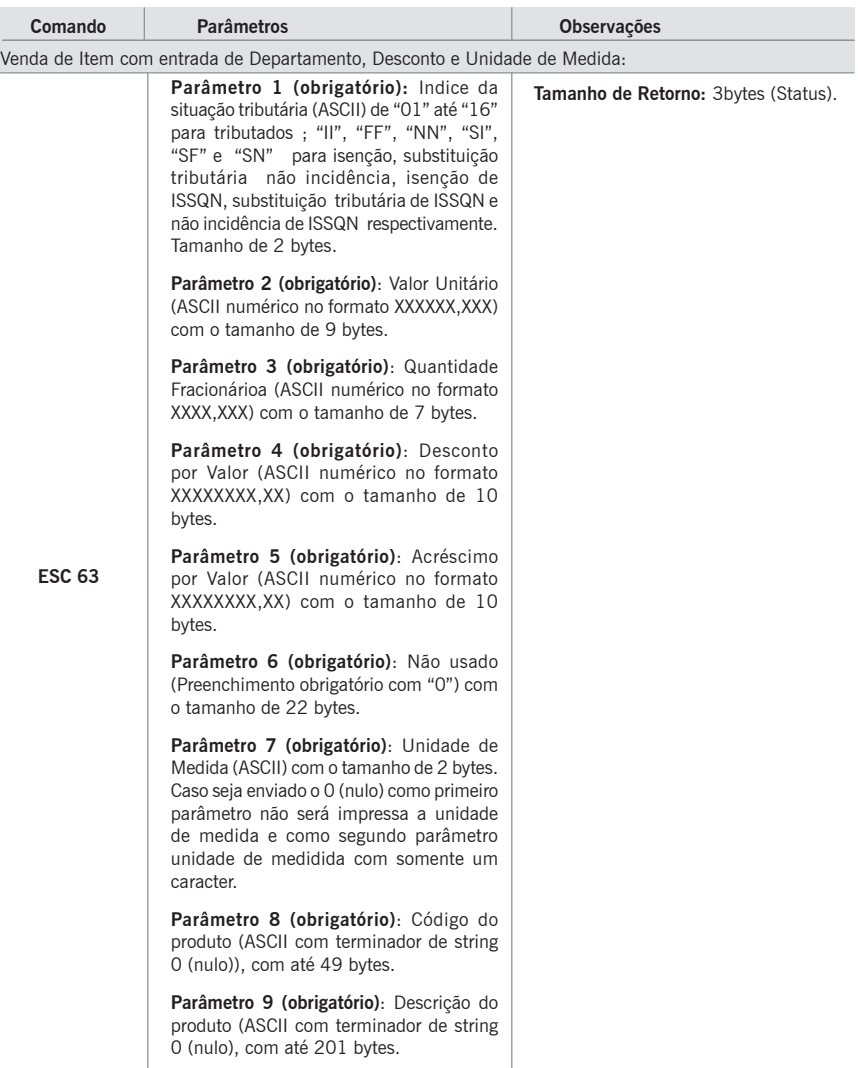

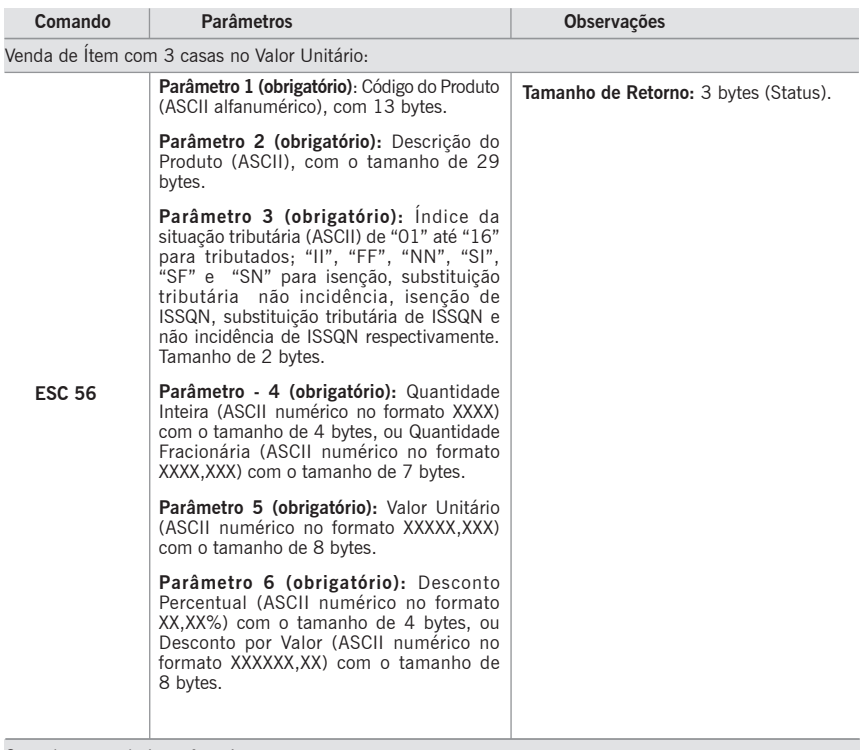

Cancelamento do Item Anterior:

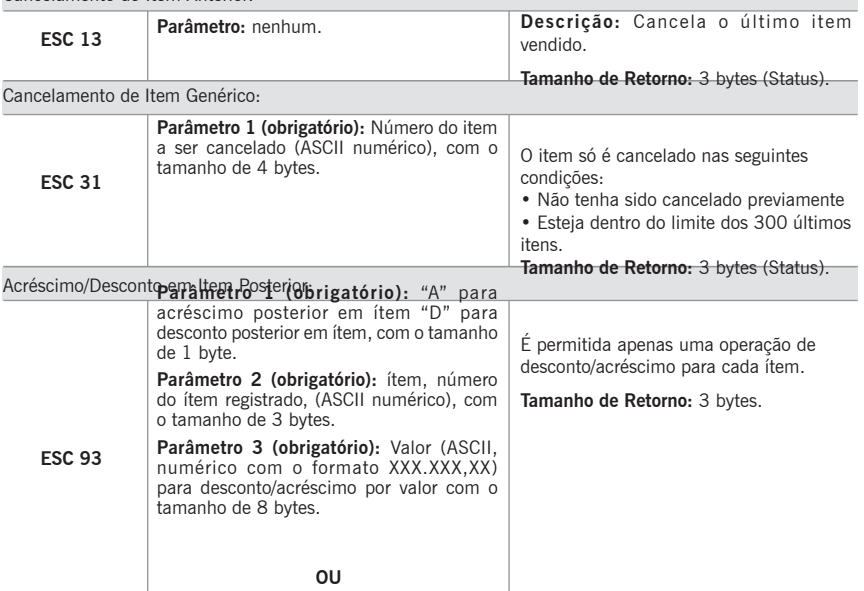

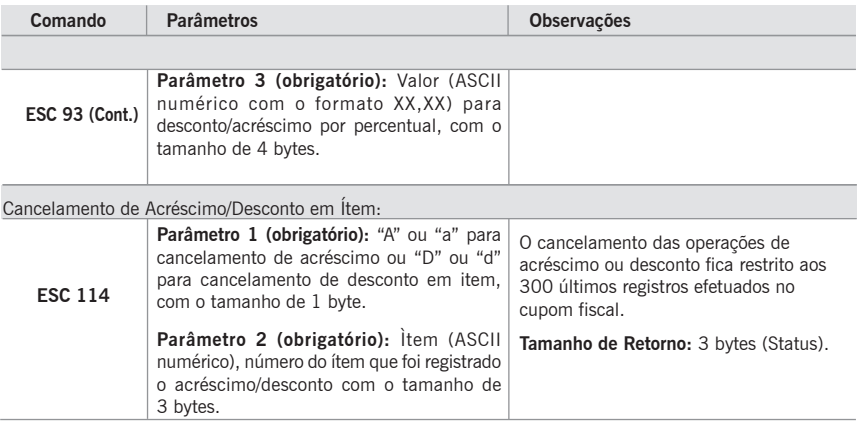

## **Inicia Fechamento de Cupom Fiscal**

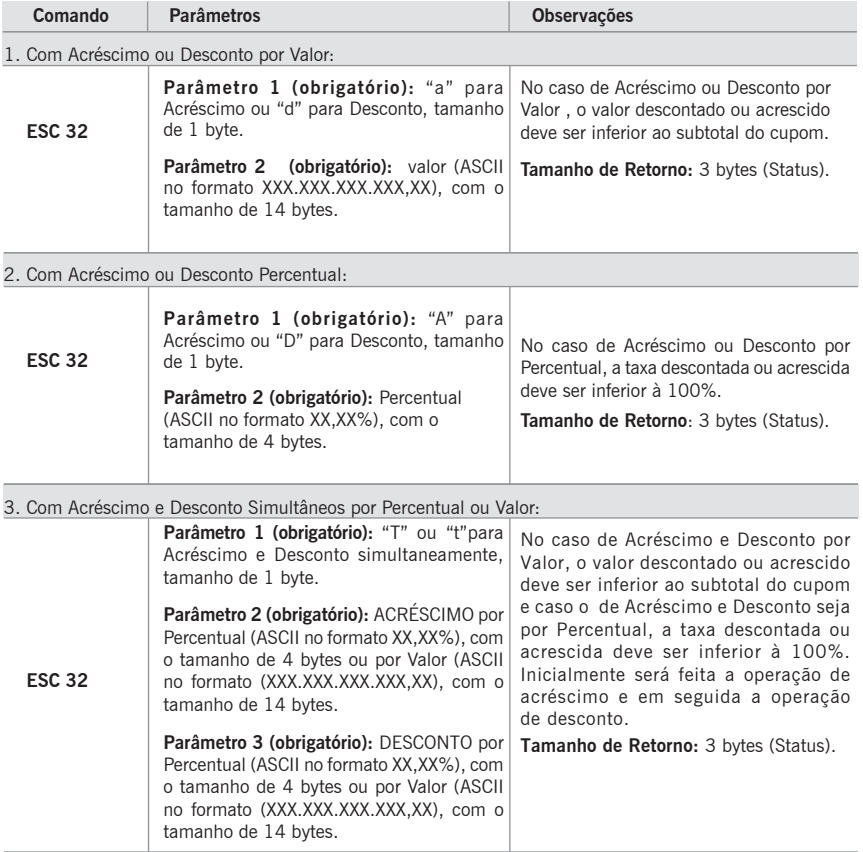

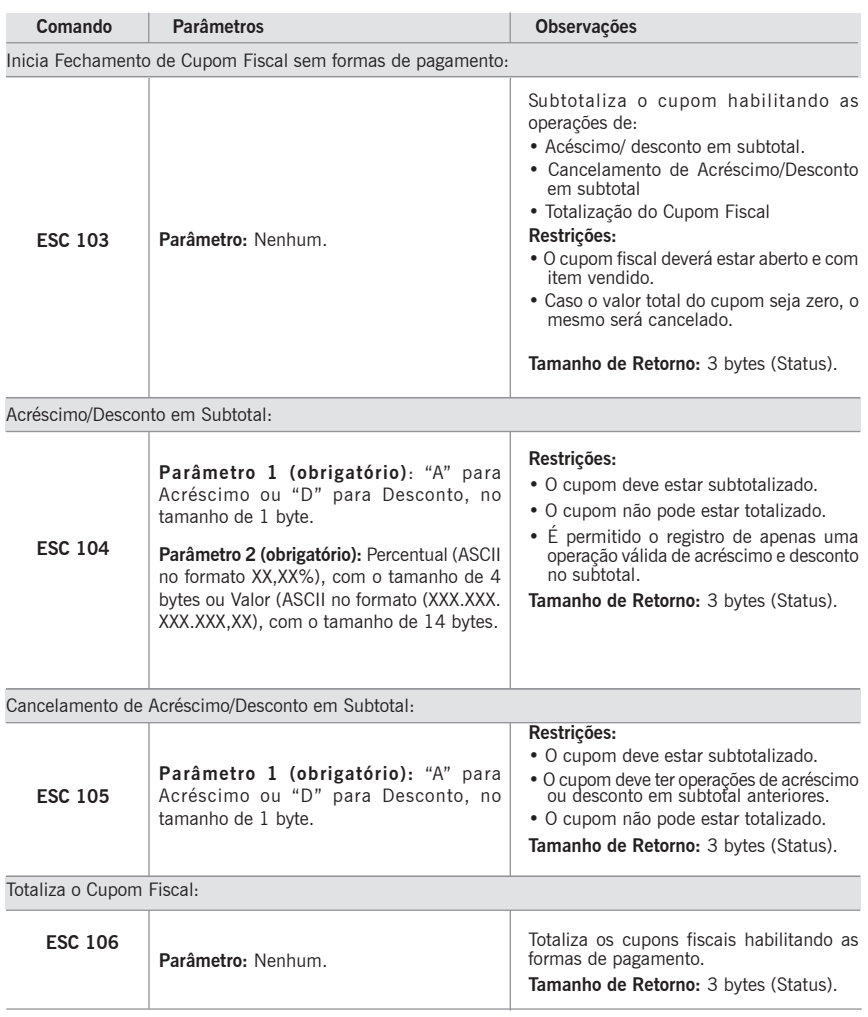

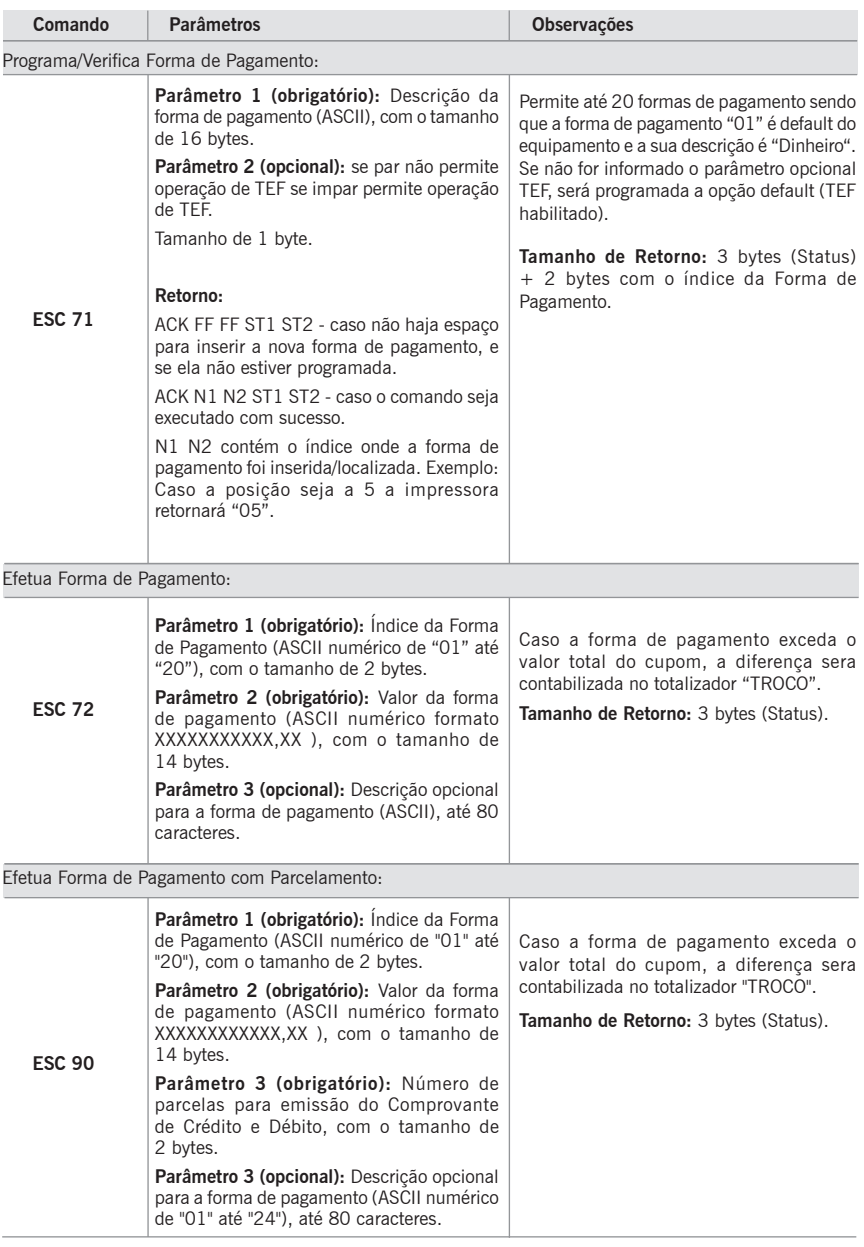

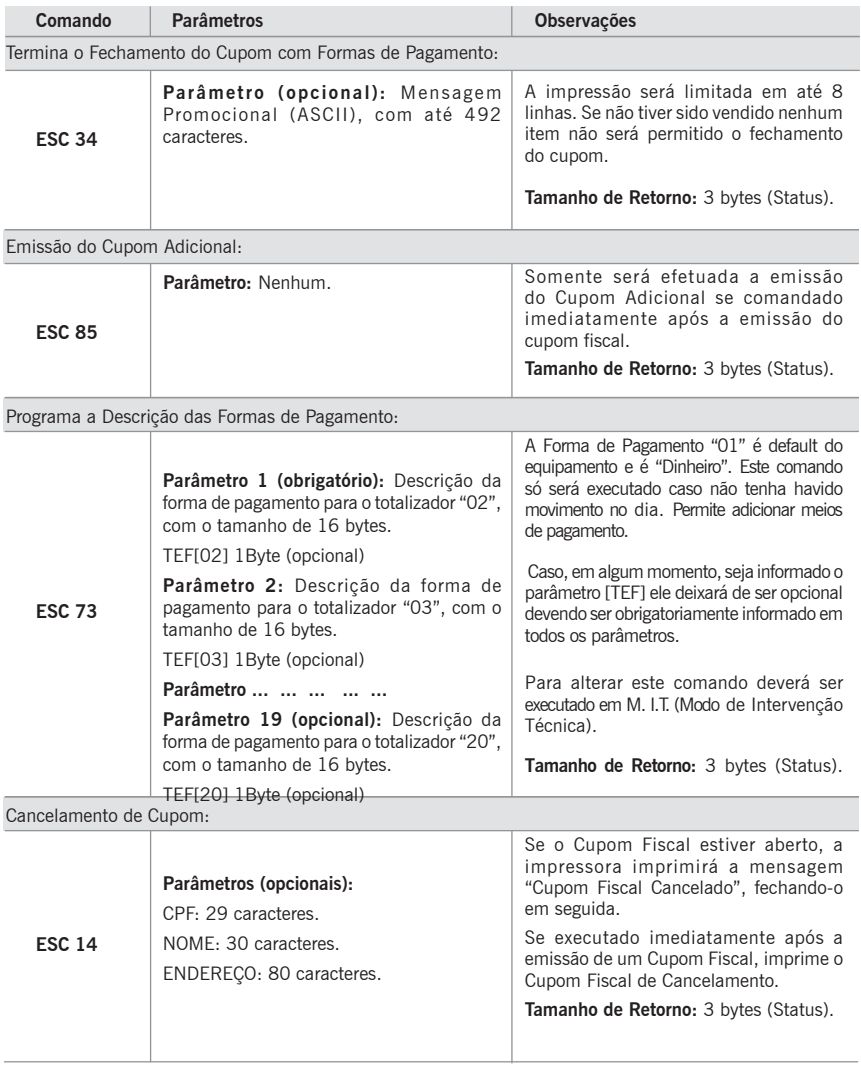

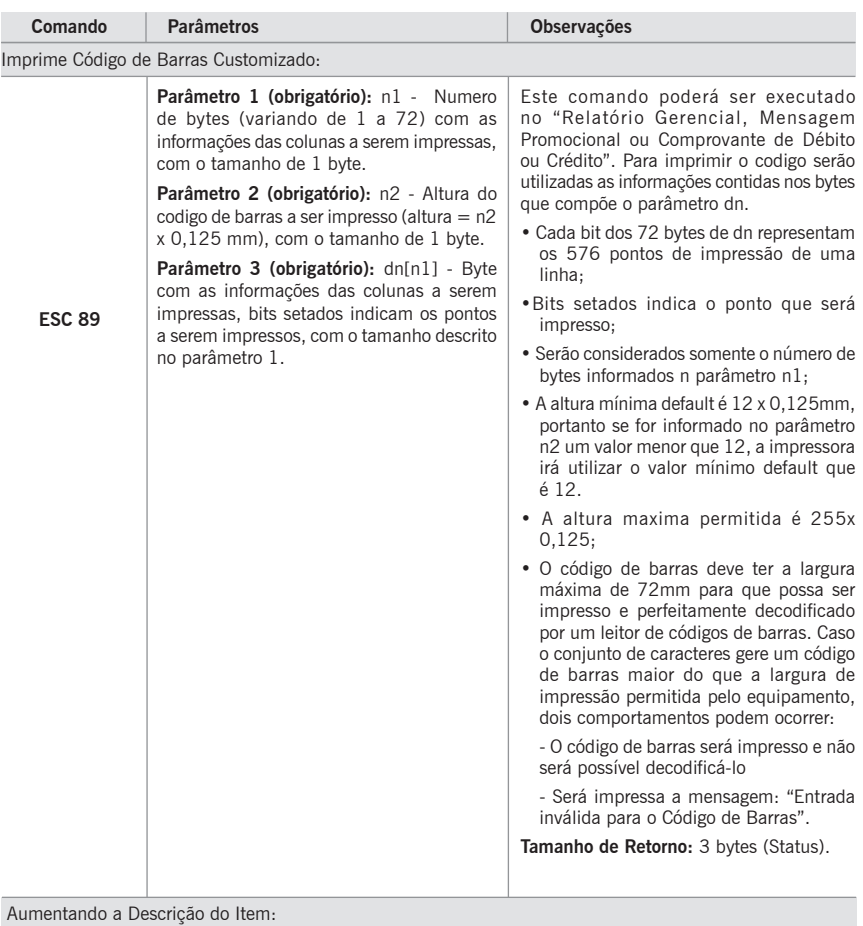

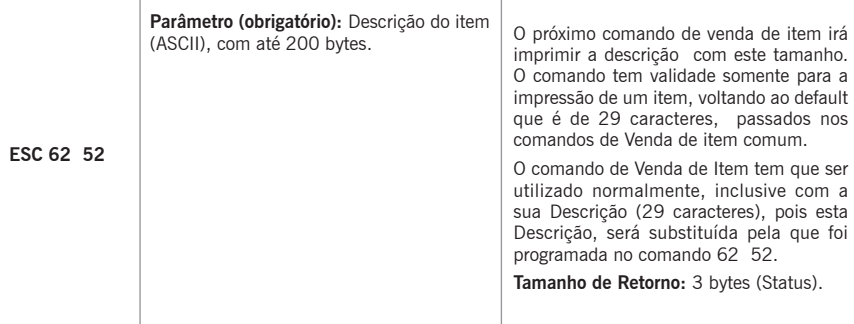

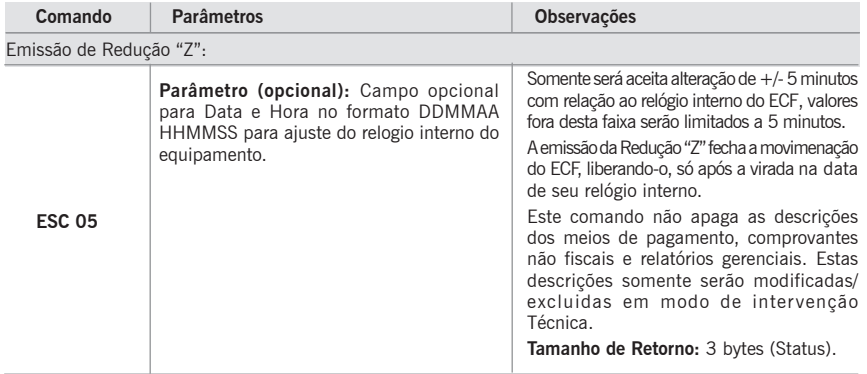

## **Comandos de Relatórios Fiscais**

# **Emissão de Leitura da Memória Fiscal**

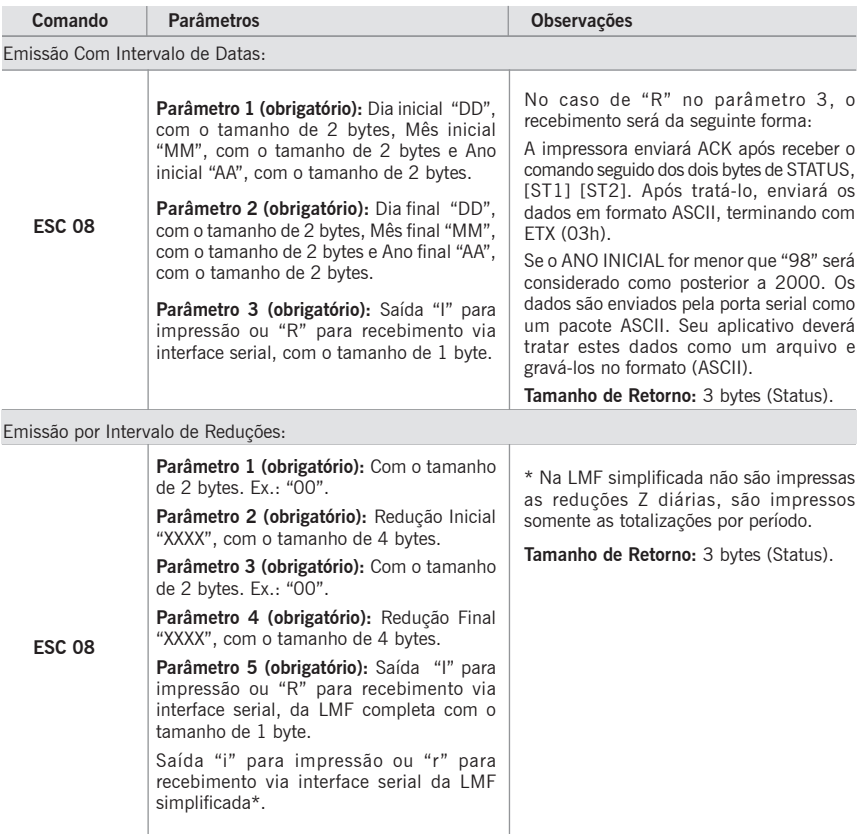

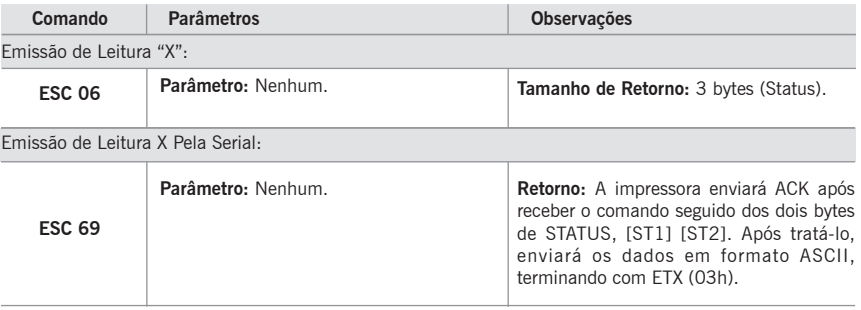

# **Comandos das Operações Não Fiscais**

Os comprovantes Não-Fiscais podem ser emitidos obedecendo as seguintes hierarquias:

## **Hierarquia (a) - Comprovante não-fiscal padrão:**

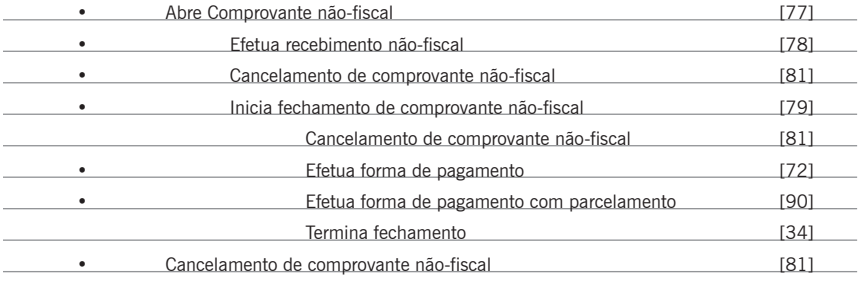

#### **Hierarquia (b) - Comprovante não-fiscal com a possibilidade de desconto e acréscimo em subtotal:**

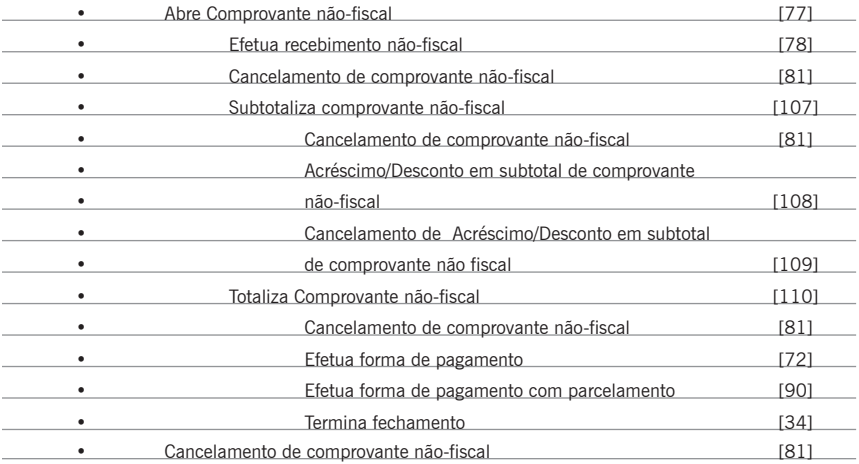

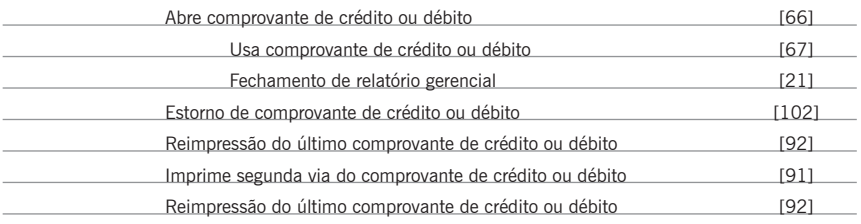

## **Os Comprovantes de Crédito ou Débito podem ser emitidos obedecendo a seguinte hierarquia:**

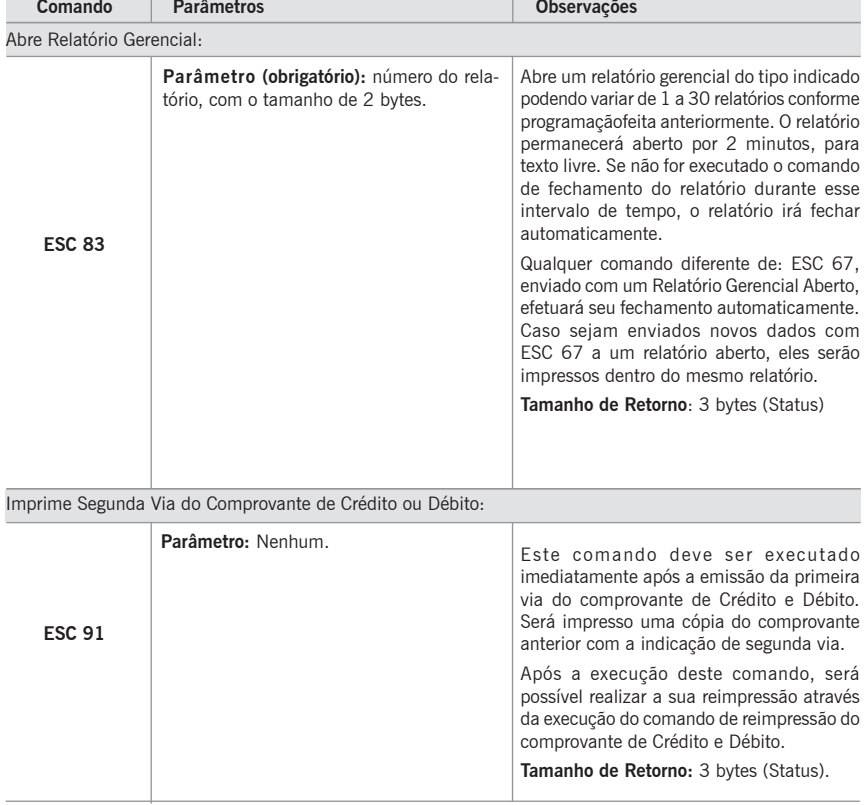

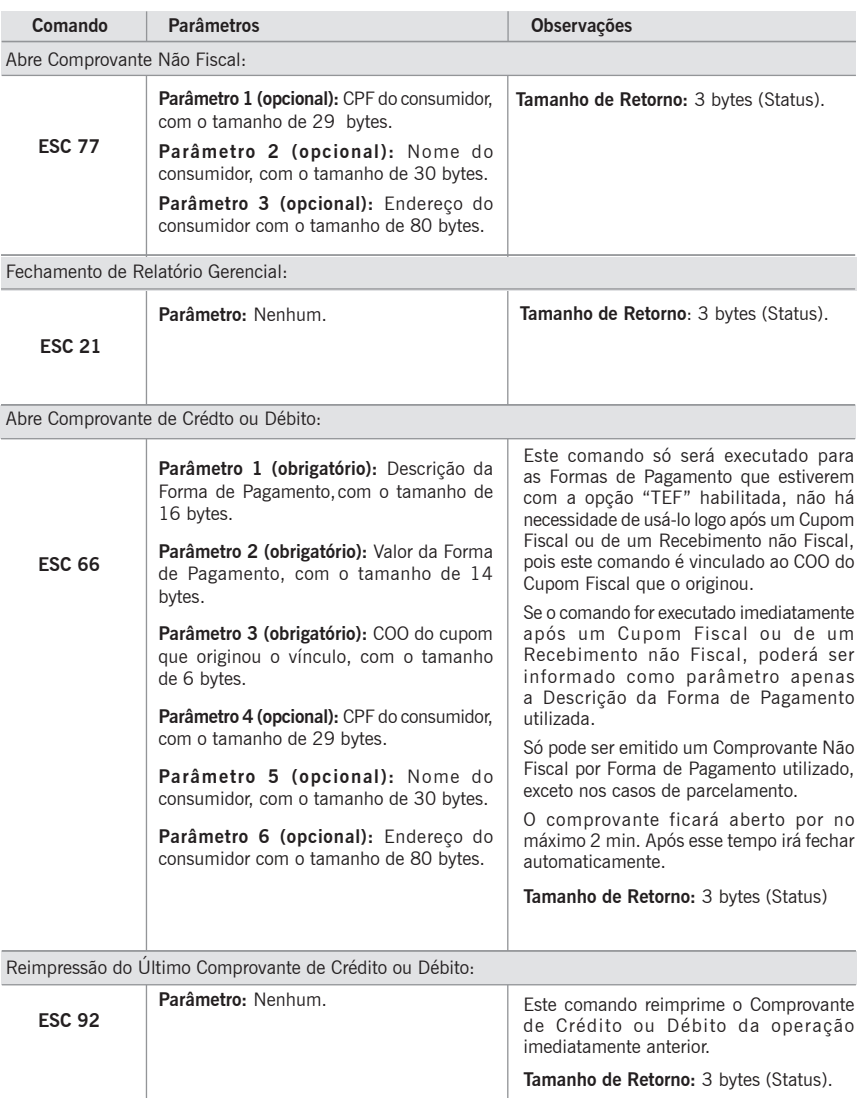

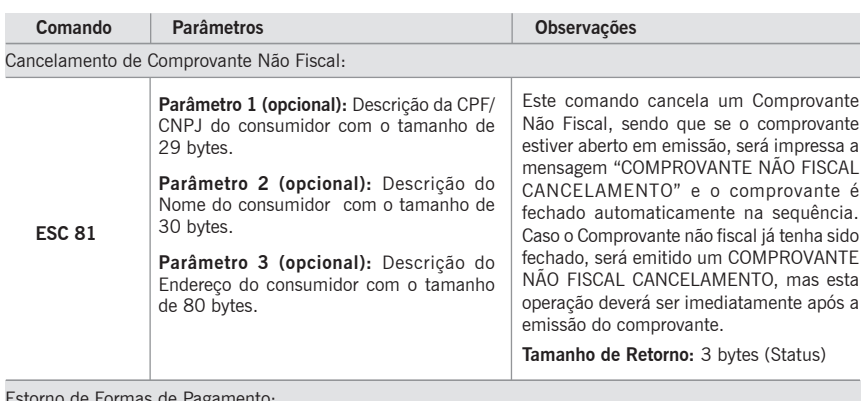

torno de Formas de Pagamento

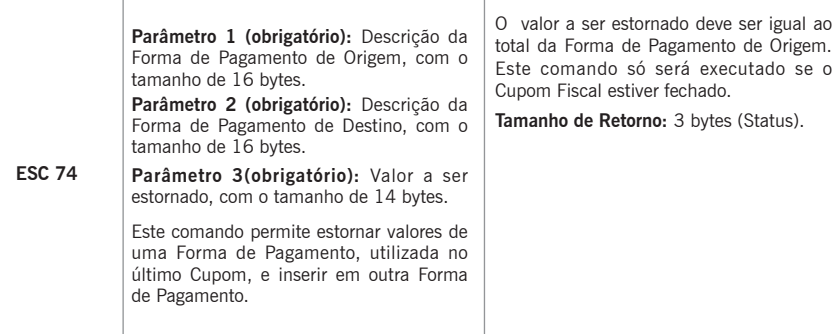

Efetua Recebimento Não Fiscal:

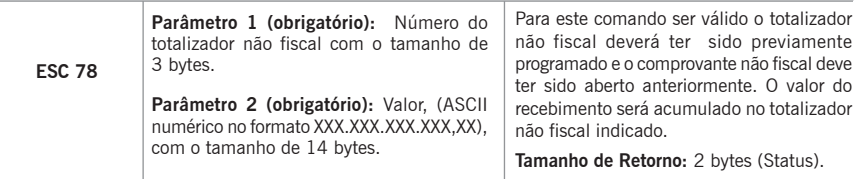

Subtotaliza Comprovante Não Fiscal:

**Parâmetro:** Nenhum.

**ESC 107**

Subtotaliza o cupom fiscal habilitando as operações:

- Acréscimo/desconto em subtotal de Comprovante Não Fiscal.
- Cancelamento de Acréscimo/Desconto em subtotal de Comprovante Não Fiscal.
- Totalização do Comprovante Não Fiscal.

#### **Restrições:**

- O Comprovante Não Fiscal deverá estar aberto com ítem vendido.
- Caso o valor total do Cupom seja zero, o mesmo será cancelado.

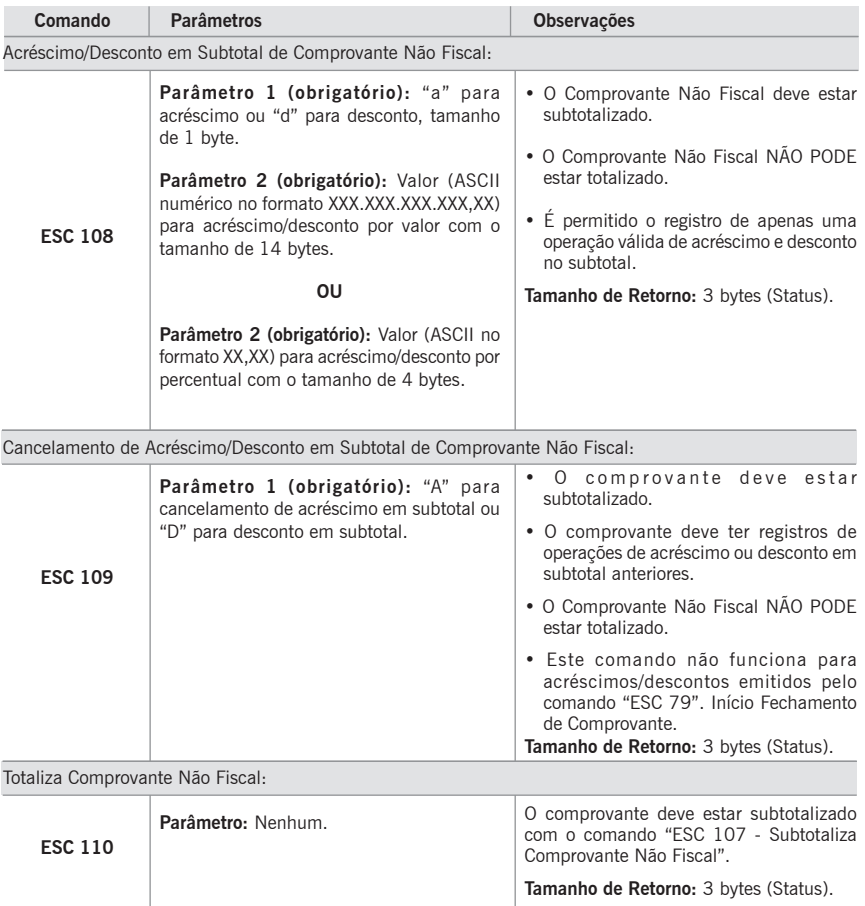

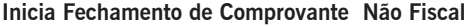

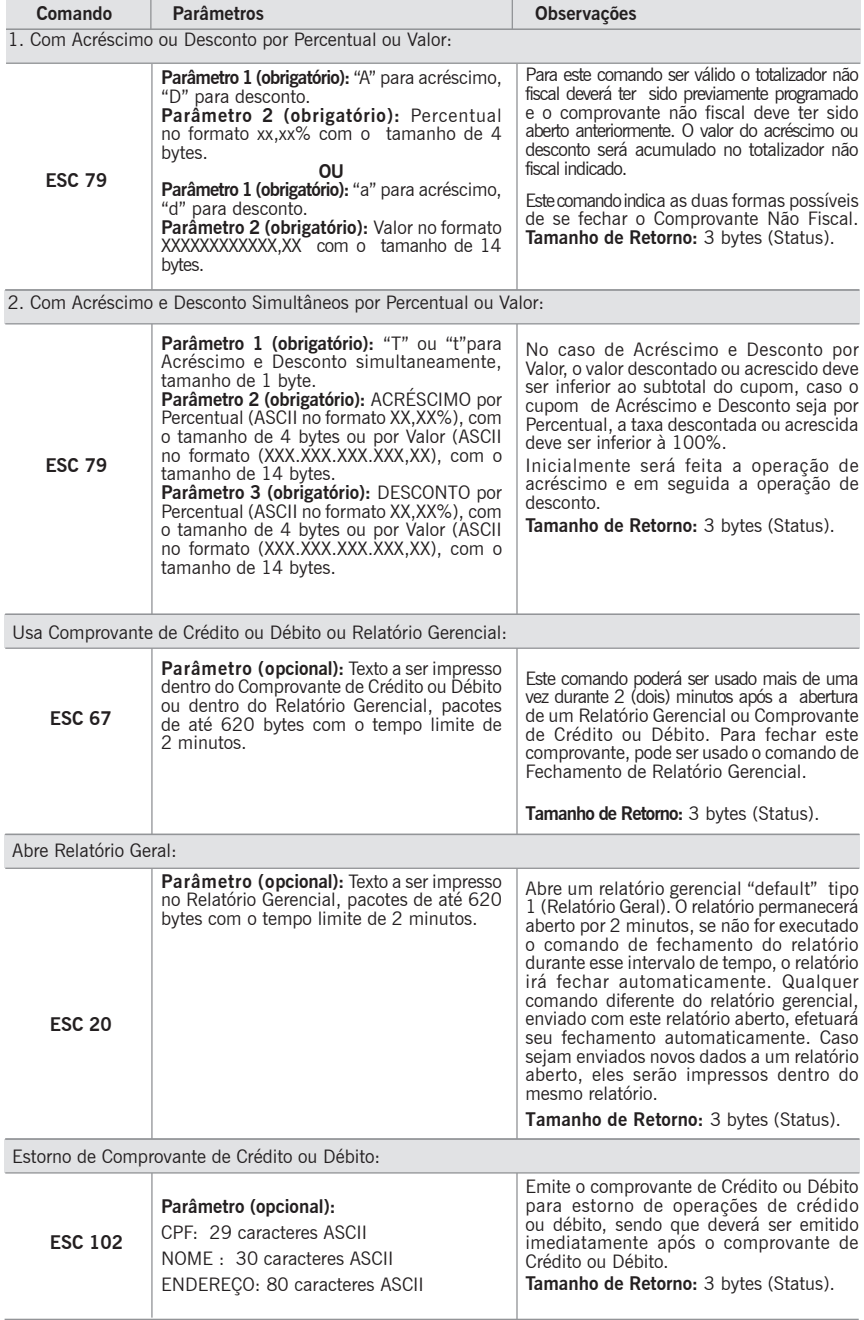

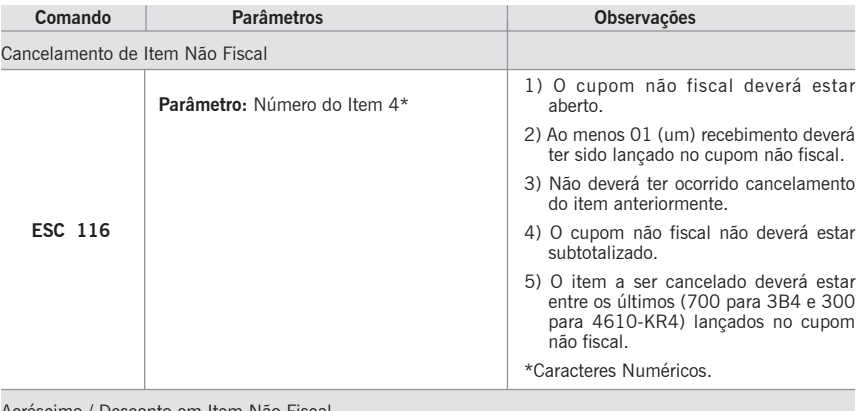

Acréscimo / Desconto em Item Não Fiscal

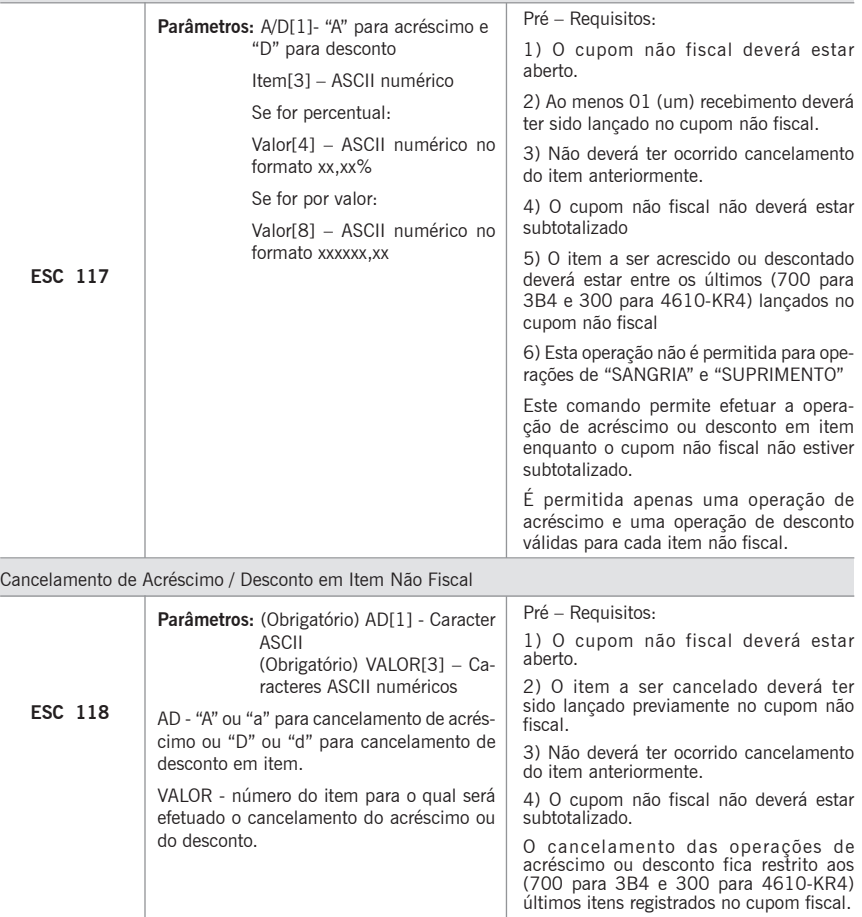

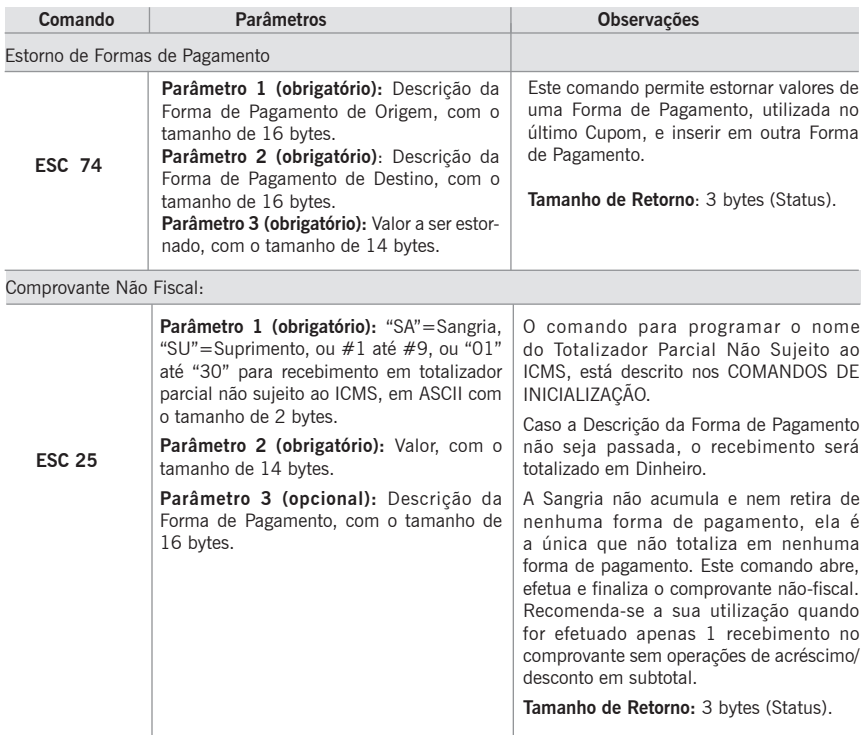

## **Comandos da Gaveta de Dinheiro**

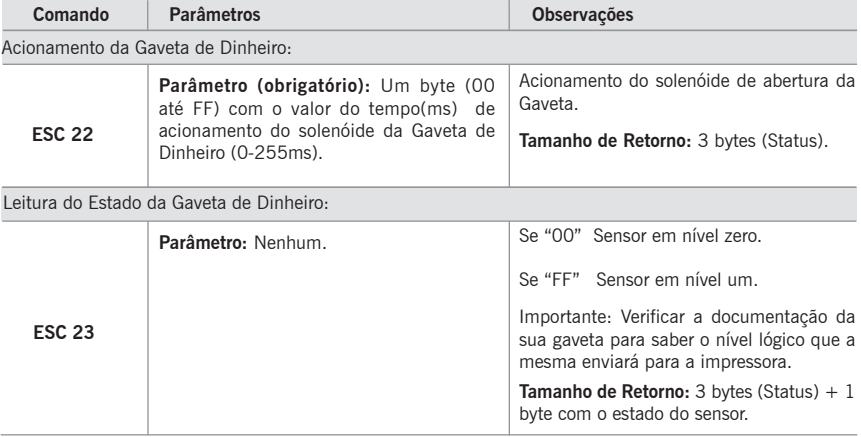

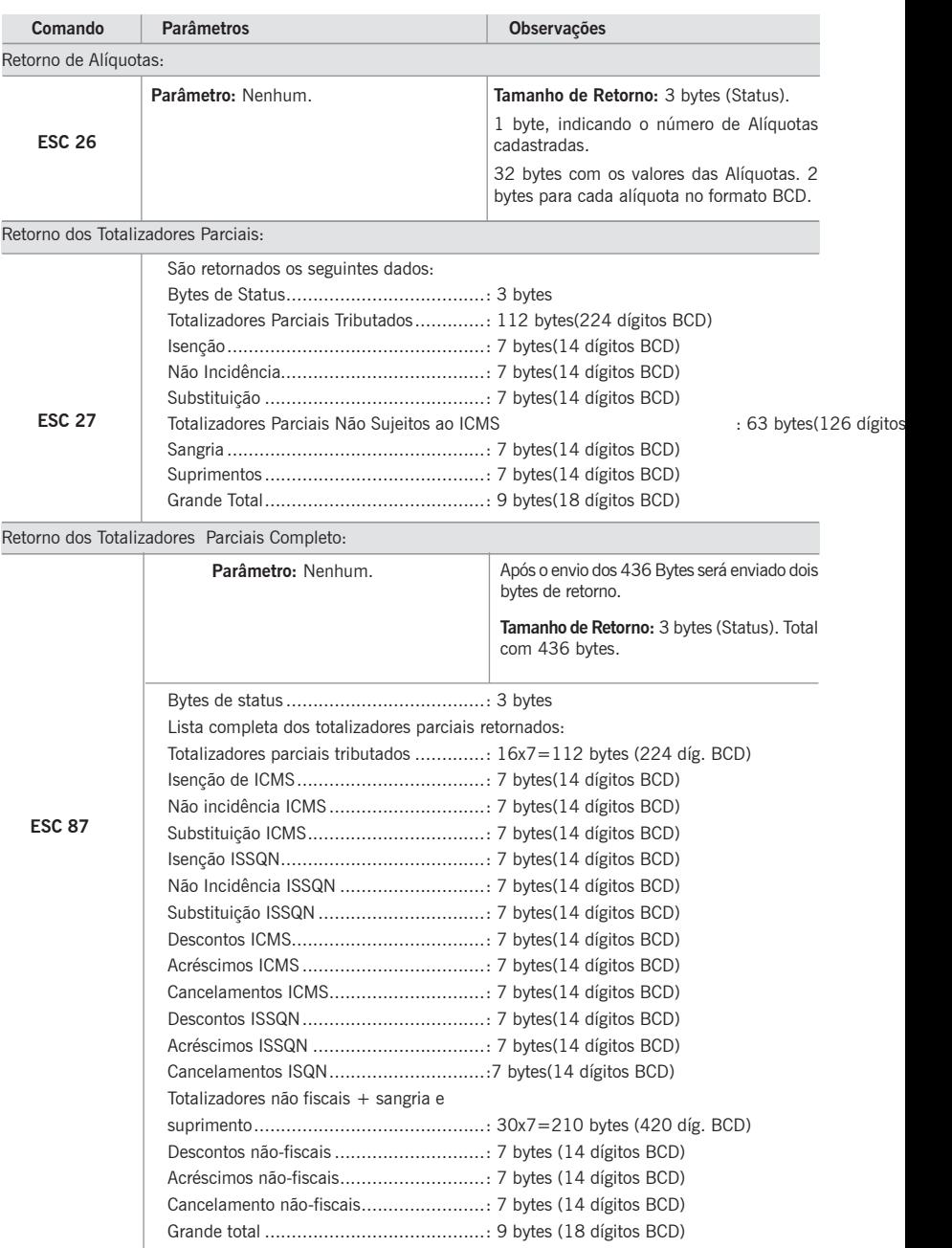

# **Comandos de Informações da Impressora**

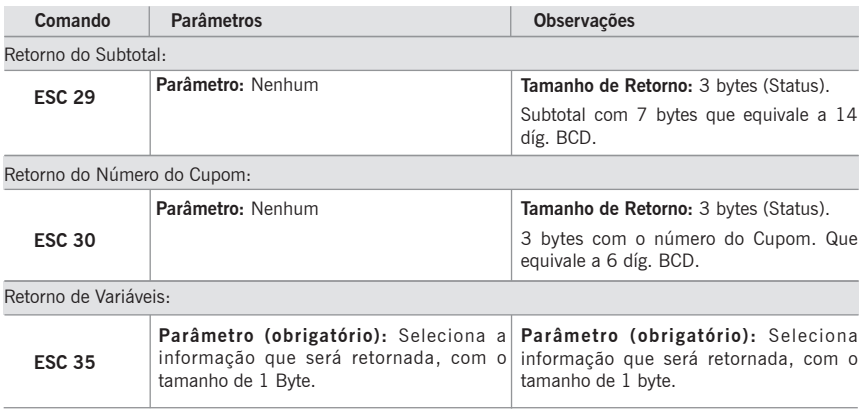

A seguir é apresentada uma tabela com a variável que será retornada em função do parâmetro 1(chamado de V), nesta tabela constam o número de bytes que compõem a variável e o formato dos dados desta variável.

No formato ASCII os caracteres retornados são ASCII padrão.

No formato BCD os caracteres retornados têm o seguinte formato:

Se uma variável retornada for de 7 bytes BCD, e seu valor for R\$ 1234,56 os 7 bytes retornados em caracter (14 dígitos BCD) serão:

00 00 00 00 12 34 56.

Através deste exemplo podemos observar que a unidade monetária destes dados está em centavos, sendo assim estes dados devem ser interpretados pelo aplicativo e a posição da vírgula está sempre entre o penúltimo e o último byte enviado para todas as variáveis que retornem valores monetários.

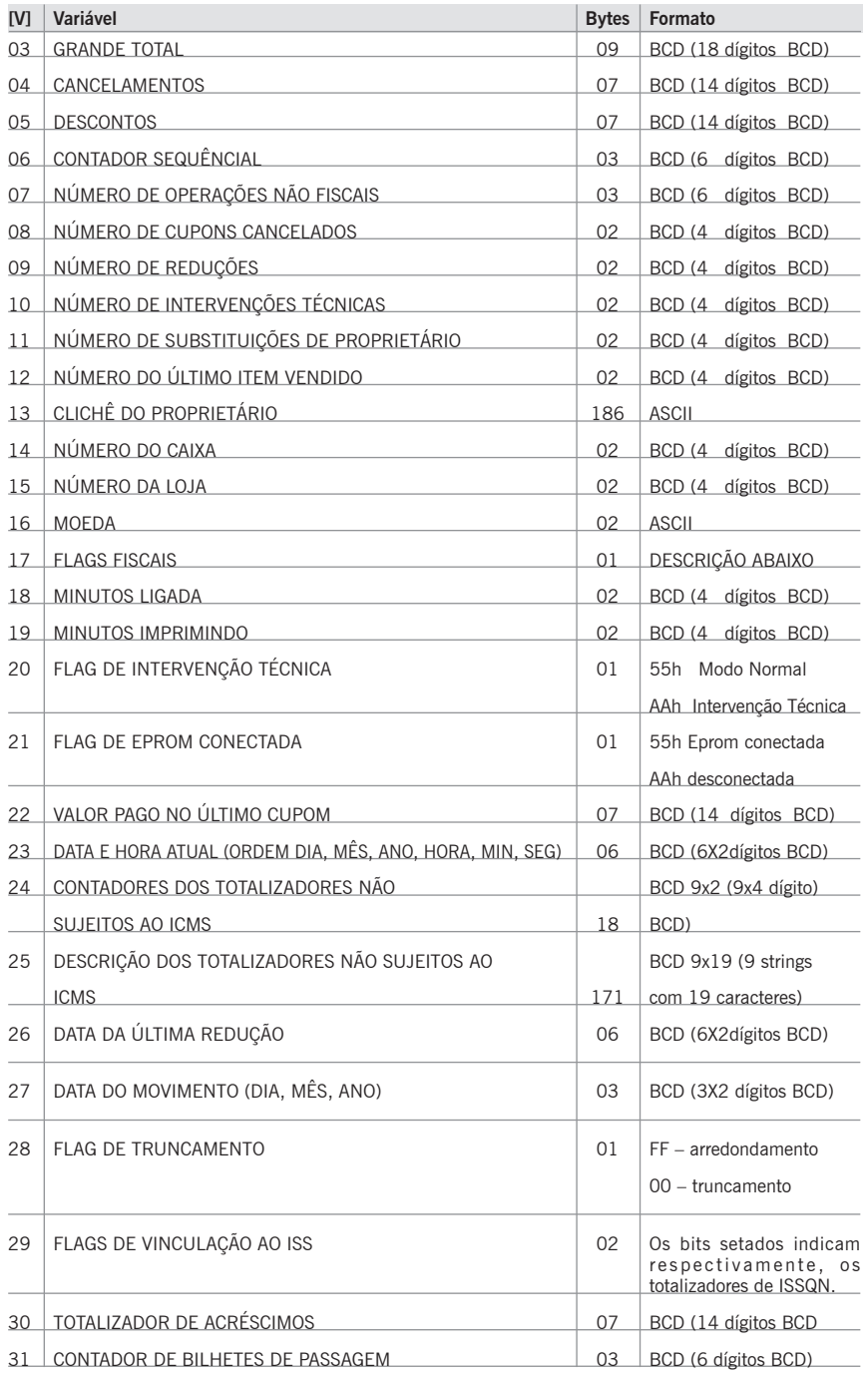

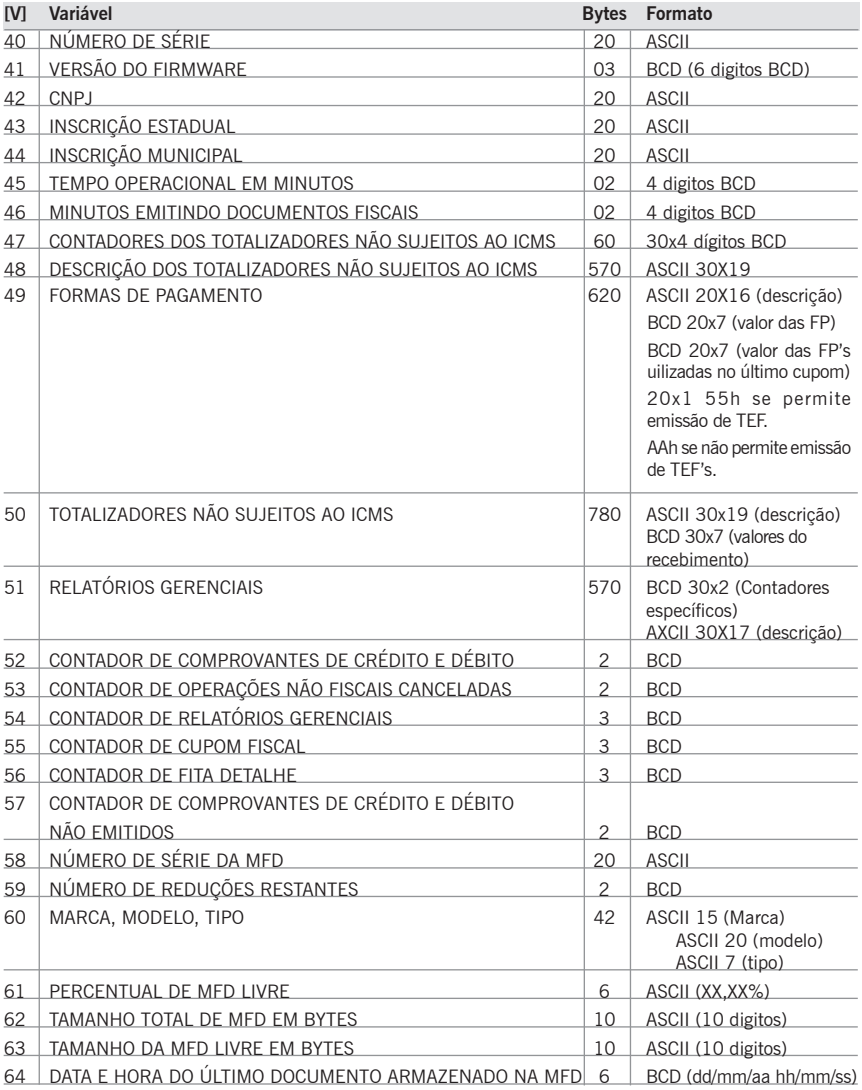

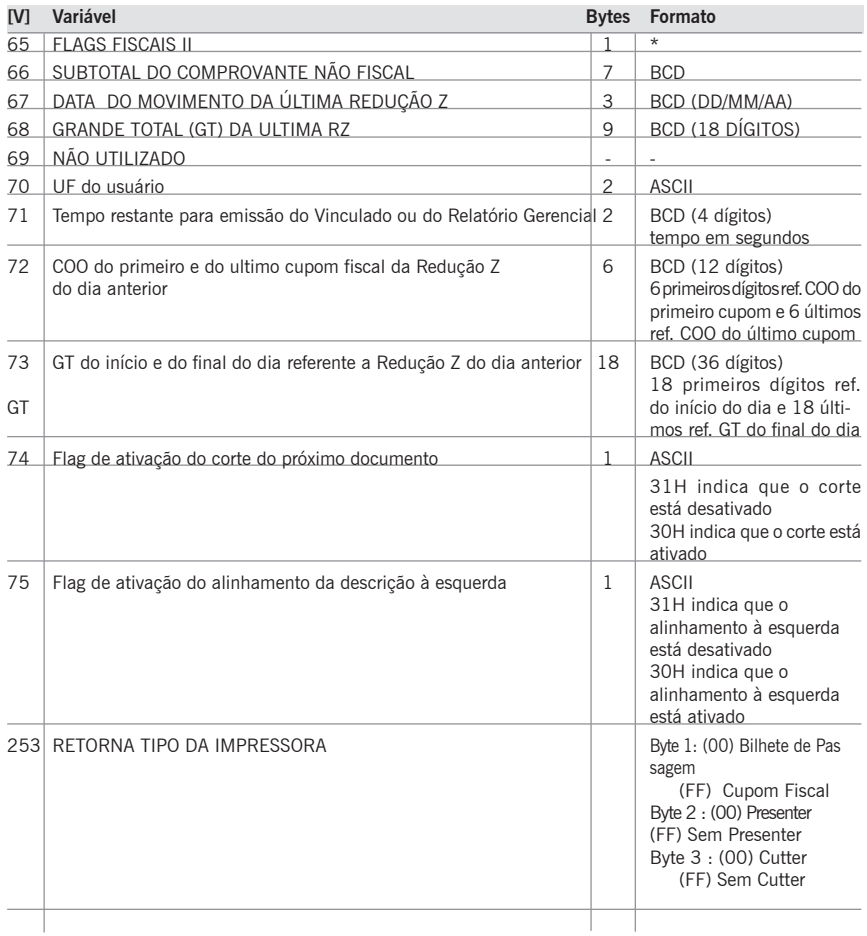

Na tabela anterior, não constam os retornos referentes aos parâmetros [v] 0, 1, 2, 32, 33 e 34 que apesar de serem tratados por este equipamento, não retornam as informações de forma completa devido às exigências da legislação vigente. Estes parâmetros possuem os seus equivalentes para este equipamento e constam na tabela acima. Caso haja interesse em implementar estes comandos mesmo com esta restrição, recomenda-se consultar os manuais dos equipamentos MP-20 FI II ou MP-40 FI II.

Os retornos 65 até 75 mencionados na tabela acima estão disponíveis a partir da versão de firmware 01.00.02

bit 0=1 Cupom fiscal aberto. bit 1=1 Fechamento de formas de pagamento iniciado. 2 bit 2=1 Horário de verão(selecionado=1). 4 bit 3=1  $\frac{1}{8}$  Já houve reducão "Z" no dia. bit 4=1 Última RZ foi automática. 16 bit 5=1 Permite cancelar cupom fiscal. 32 bit 6 **não existe**. Compositive não existe. Compositive não existe. Compositive não existe na existe não existe bit 7=1 Memória fiscal sem espaço. 128

Segue abaixo a discriminação do byte de retorno, 17 (Flags Fiscais):

Segue abaixo a discriminação do byte de retorno, 65 (Flags Fiscais II):

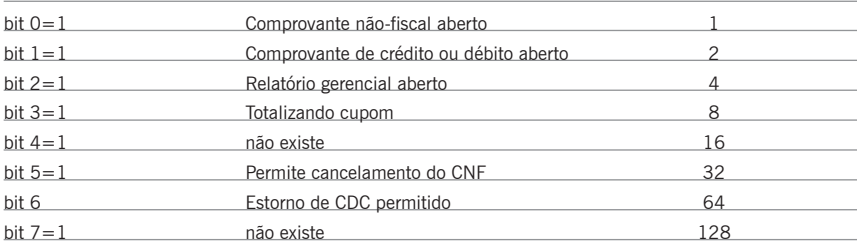

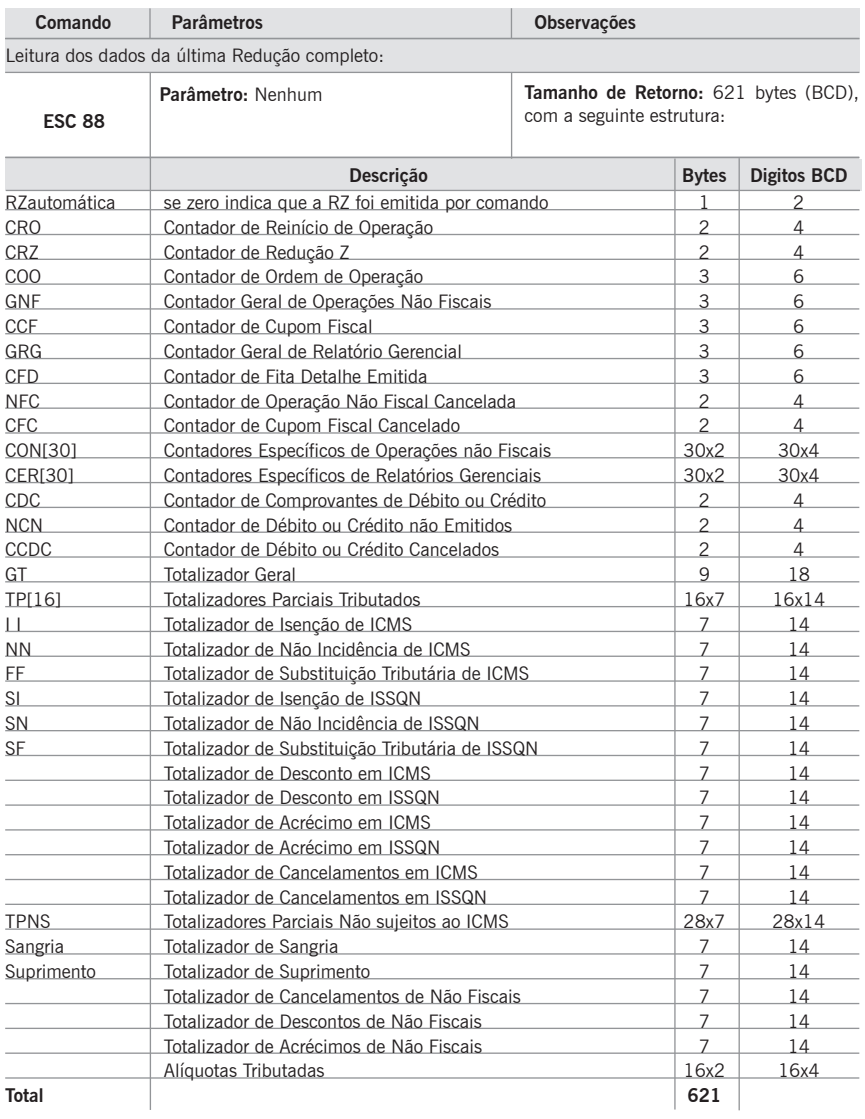

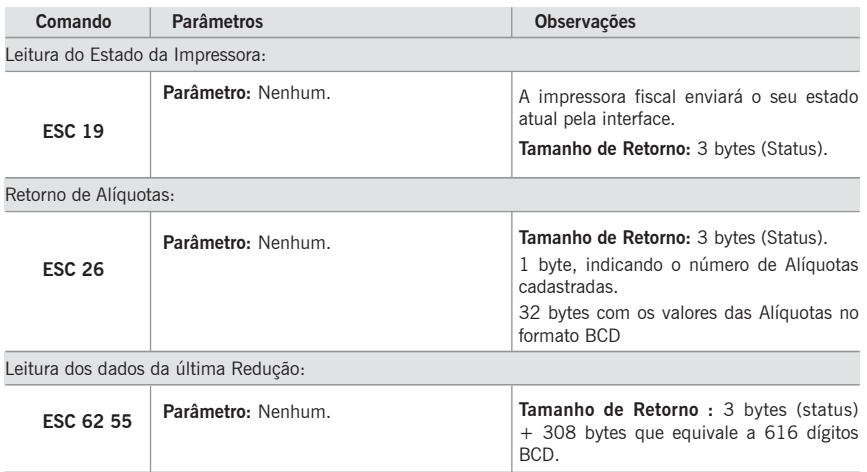

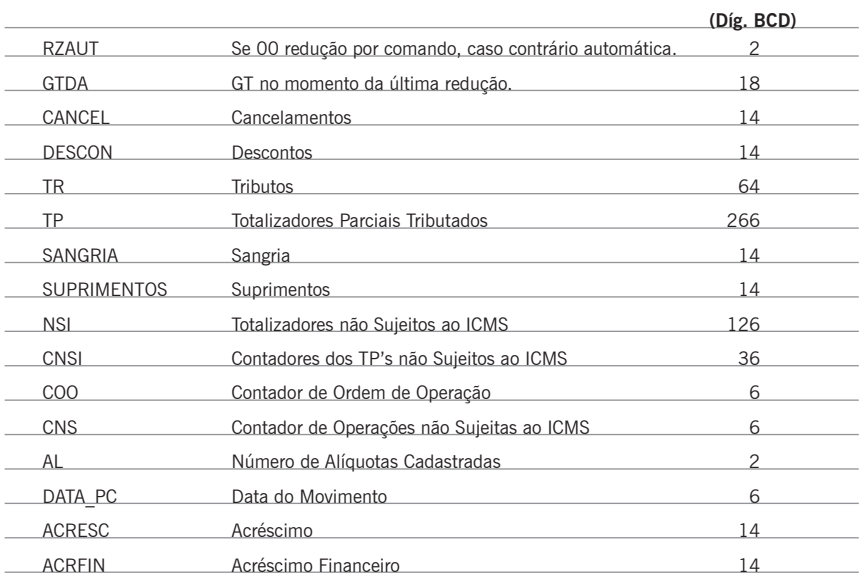

## **Tabela de Caracteres**

## **Tabela ASCII**

Os códigos de 00 a 7F (hex) são independentes do modo de programação que se esteja utilizando e serão sempre os caracteres indicados na tabela abaixo.

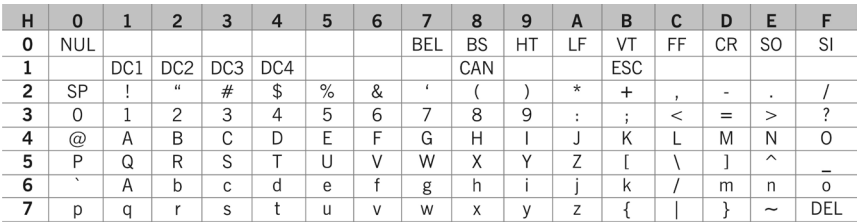

## **Tabela de Caracteres Code Page 850**

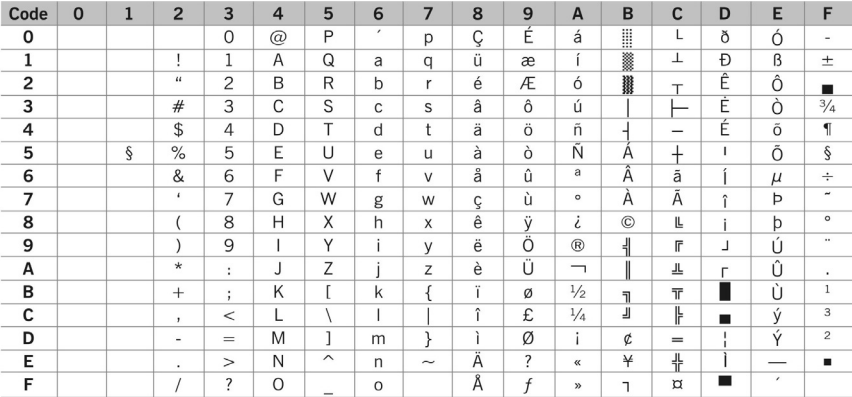

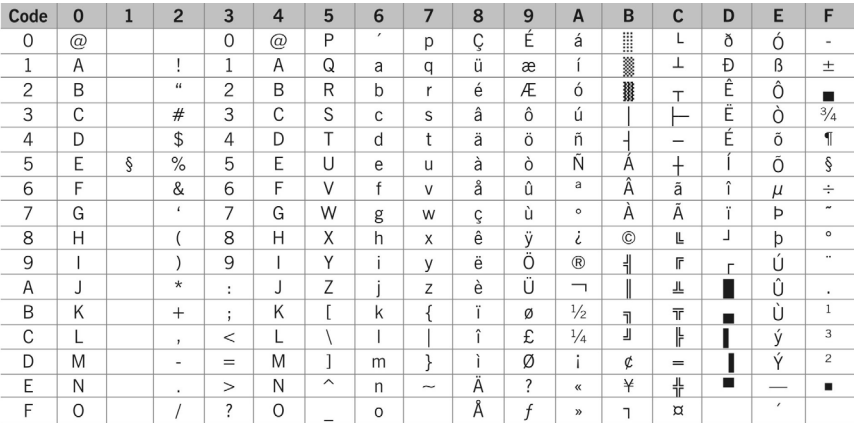

# **Tabela de Caracteres - Code Page 437**

## **Cuidados Especiais**

#### **Limpeza da Impressora**

Para manter o bom funcionamento de sua impressora você deve limpá-la regularmente conforme procedimento a seguir:

- 1. Desligue a impressora;
- 2. Abra a tampa frontal;
- 3. Abra a tampa traseira e retire a bobina de papel;
- 4. Utilize uma flanela ou pano macio e retire cuidadosamente a poeira acumulada;
- 5. Se o gabinete da máquina estiver sujo, limpe-o com um pano macio umedecido em água ou detergente natural. Nunca use estopa quimicamente tratada ou substâncias químicas de qualquer espécie. O uso destes produtos pode fazer com que o gabinete mude de cor ou se deforme.

Nunca introduza objetos ou ferramentas na impressora.

## **Local de Uso**

A impressora deve operar acomodada sobre uma superfície plana onde suas entradas de ar fiquem desobstruídas.

Evite colocar a impressora em locais úmidos, sujeitos à poeira ou à ação do calor, como luz solar e aquecedores.

# **Especificações Técnicas**

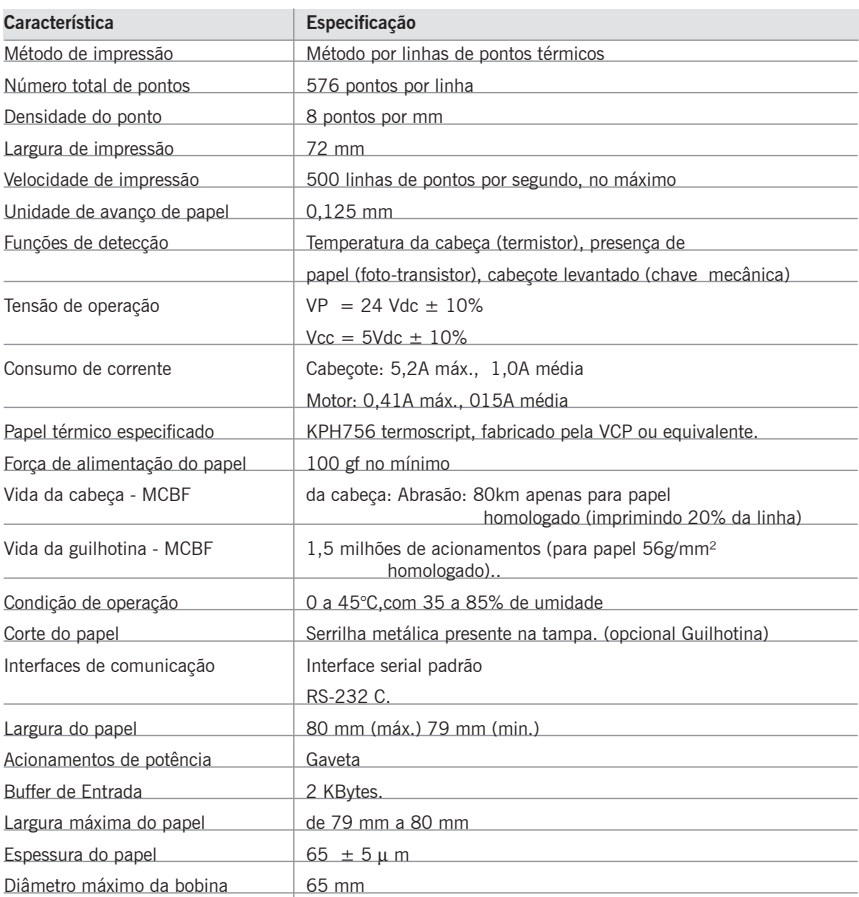

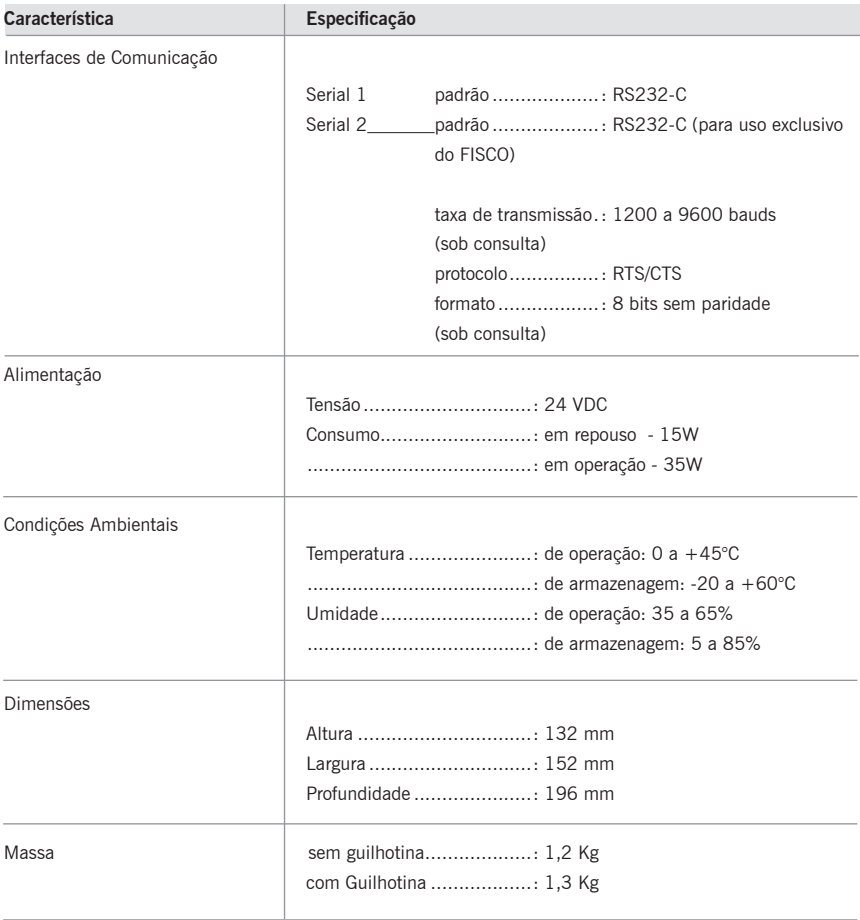

# **Problemas**

A seguir estão descritos alguns problemas que podem ocorrer durante o funcionamento da impressora e suas possíveis soluções.

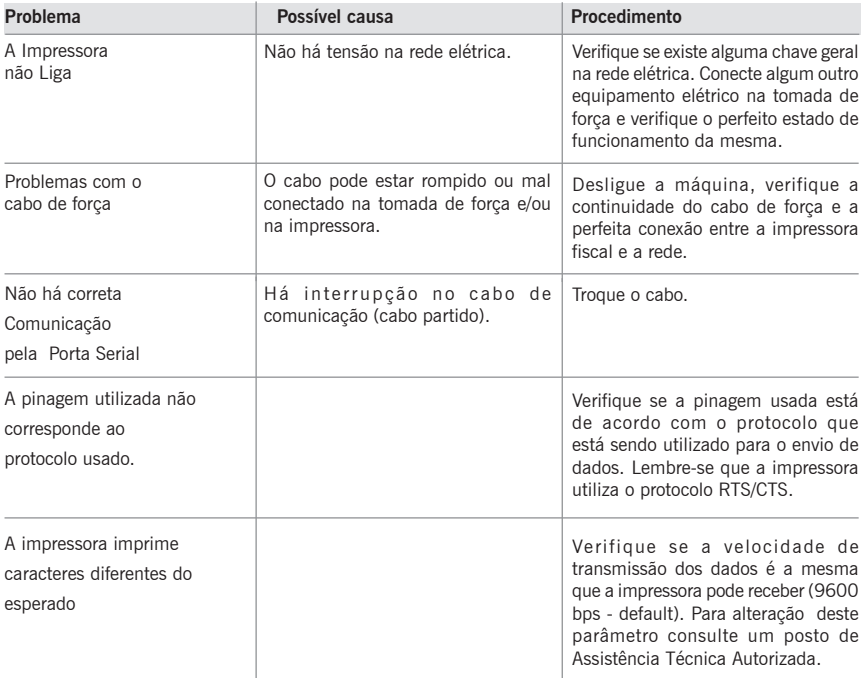

## **Acionamento de Gaveta**

Na parte traseira de sua impressora fiscal está localizado o conector para acionar a gaveta (gaveta MENNO). Sua pinagem é a descrita abaixo:

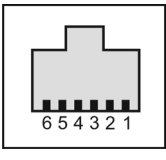

Figura 11

- $\cdot$  Pino  $1 =$  GND
- · Pino 2 = Acionamento do solenóide para abertura da gaveta.
- · Pino 3 = Sensor de gaveta aberta/fechada (gaveta fechada chave aberta).
- $\cdot$  Pino 4 =  $+24V$
- $\cdot$  Pino 5 = NC
- $\cdot$  Pino 6 = GND

Observar a marca da gaveta antes de conectá-la à impressora, pois a inversão das gavetas pode danificar a impressora.

# Capítulo 12 **Guilhotina (opcional)**

As considerações que seguem, somente serão válidas se a sua impressora possuir guilhotina.

Caso haja a necessidade de levantar a guilhotina, proceda da seguinte maneira:

- Abra a trava da guilhotina;
- Se o papel já foi inserido, levante a trava da cabeça;
- Puxe o papel para trás;
- Baixe a trava da cabeça;
- Baixe a guilhotina verificando o seu perfeito travamento e;
- Insira o papel, conforme o item "COLOCANDO O PAPEL" (página 13).

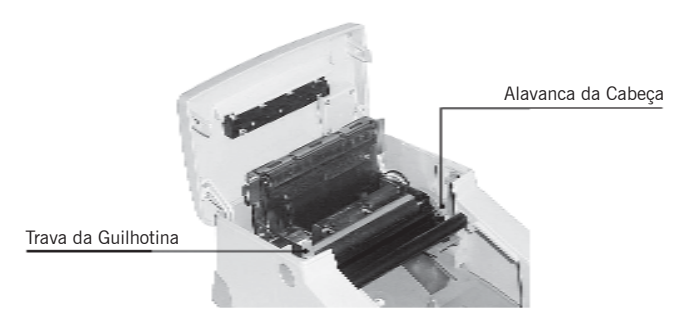

Figura 12

#### **Sobre a Guilhotina**

A guilhotina consiste em uma lâmina que executa o corte total do papel, dispensando o uso da serrilha.

Para o perfeito funcionamento do equipamento, não inserir nenhum objeto que possa obstruir a trajetória desta lâmina. Isto danificará permanentemente a impressora.

Para garantir o funcionamento da guilhotina, não puxe o papel antes que a mesma tenha finalizado o corte.

# Capítulo 13 **Roteiro Básico para Desenvolvimento do Aplicativo**

Existem algumas condições mínimas que devem ser respeitadas para que a sua solução não tenha problemas com o fisco, e que estão relacionadas abaixo:

- Os registros dos itens vendidos na impressora, devem ser feitos concomitantemente com a venda (item a item), por isso entende-se que as informações do cupom fiscal não devem ser bufferizadas e enviadas para a impressora somente ao final da venda ao consumidor. Isto é exigido para que não haja a possibilidade no aplicativo da não emissão do cupom fiscal.
- No início e término das bobinas deve ser feita uma Leitura "X", para isso é interessante monitorar as situações de pouco papel e fim de papel.
- A Leitura da Memória Fiscal em meio magnético pode ser feita pelo aplicativo, ou deve existir no diretório raiz "C:\" ou em um disquete o programa para Leitura.
- O banco de dados dos itens que o estabelecimento comercializa deve estar disponível para fins de fiscalização na forma de arquivo texto com os campos "Código do Item", "Descrição do Item" e "Situação Tributária".

As linhas abaixo tratam de procedimentos necessários para a aplicação.

#### **Abertura do ECF**

- 1. Verificar se é possível estabelecer comunicação com a impressora. (Pode se utilizar o comando de STATUS DA IMPRESSORA).
- 2. Verificar a data do movimento, se esta for diferente de zero ainda não foi efetuado o fechamento do ECF.
- 3. Verificar se a data atual do ECF, e compará-la com a do micro, se existir uma diferença além de um limite tolerável (por exemplo 30 min.) solicite intervenção técnica no equipamento ou acerto da hora do micro.
- 4. Leia as alíquotas programadas no ECF, verifique se as alíquotas necessárias aos itens cadastrados no sistema estão presentes na impressora. Caso hajam alíquotas faltando adicione-as. Crie uma tabela de referência cruzada entre as alíquotas necessárias para a aplicação e as que estão cadastradas na impressora.

Ex: No banco de dados existem itens em 3 classes de tributação 5,00%(ISS), 12,00% e 25,00%. Em duas impressoras diferentes as alíquotas programadas são as seguintes:

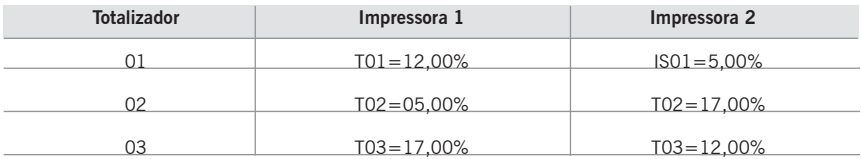

Através da leitura das informações sobre as alíquotas e vinculação ao ISS é possível reprogramar no caso da impressora 1 T02 para IS02.

De posse das informações acima o aplicativo iria vender corretamente tanto na impressora 1 quanto na 2, uma venda de 17,00% na impressora 1 seria feita em T03 e na 2 em T02.

Caso hajam alíquotas ainda não programadas a aplicação pode programá-las neste momento.

5. Verifique as informações que possam ser relevantes do comando de retorno de variáveis (ESC 23H), tais como "Versão do Firmware", "Moeda", "Loja", "Caixa", "Clichê" etc.

6. Efetue as Programações Iniciais necessárias (veja no capítulo "Comandos de Inicialização"). Por exemplo horário de verão, no dia em que houver a entrada ou a saída do horário de verão. Troca do símbolo da moeda.

7. Emita uma Leitura X.

#### **Emissão do Cupom Fiscal ou Bilhete de Passagem**

Refira-se aos Comandos do Cupom Fiscal ou aos do Bilhete de Passagem Rodoviária.

- 1. Abra o Cupom Fiscal ou Bilhete de Passagem.
- 2. Registre os itens no totalizador devido. Pode ser do ICMS ou do ISS.
- 3. Cancele os itens caso necessário.
- 4. Feche com formas de pagamento.
- 5. O campo de mensagens promocionais pode ser utilizado para a impressão de dados do consumidor.
- 6. Efetue o cancelamento do cupom caso necessário.
## **Fechamento do ECF**

- 1. Este procedimento deve ser executado até às 02:00 do dia seguinte ao do movimento.
- 2. Feche cupons/relatórios possivelmente abertos.
- 3. Emita possíveis relatórios gerenciais.
- 4. Execute a Redução Z.

## **Comentários Gerais**

- 1. Recebimentos Não Sujeitos ao ICMS podem ser utilizados por exemplo para Conta de Luz, Água, Carnê, etc. existem contadores específicos para estas operações que podem servir para contar o número de operações deste tipo executadas.
- 2. Com respeito ao Arredondamento/Truncamento.

Refere-se exclusivamente à multiplicação efetuada na venda de item com quantidade fracionária.

### **Exemplo:**

Quantidade ....................... 1,249 kg Valor unitário..................... R\$ 2,00 / kg

Com arredondamento:

Valor Total......................... R\$2,50

Capítulo 14

## **Capacidade de Dígitos dos Contadores e Totalizadores**

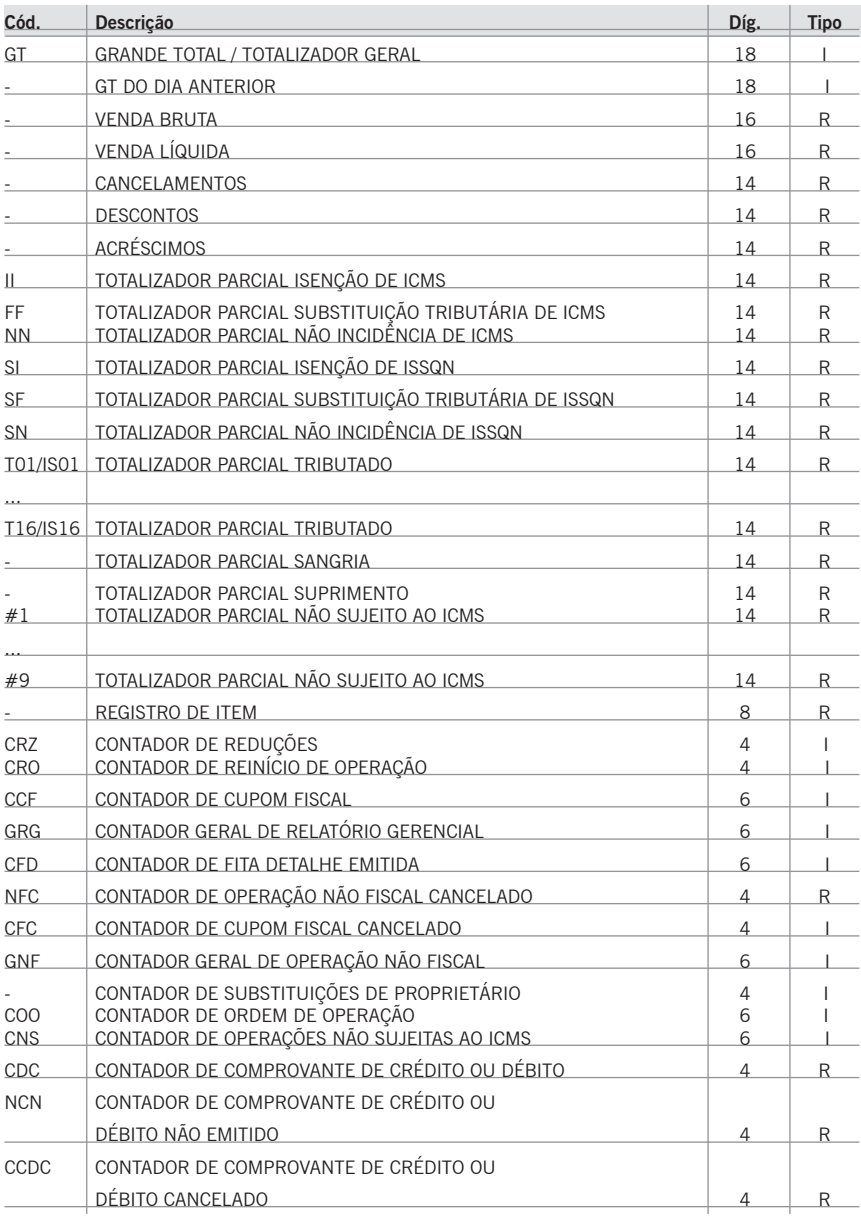

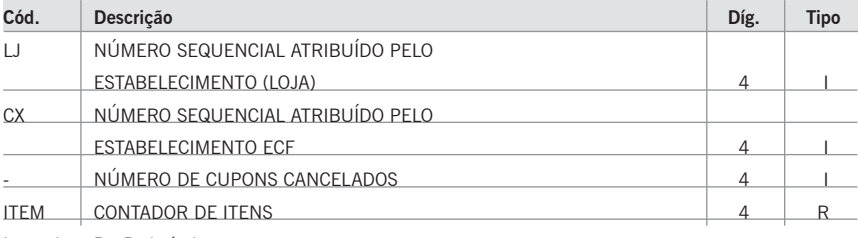

Legenda: R - Redutível

I - Irredutível

## **Apêndice I Informações Fiscais.**

## 1. IDENTIFICAÇÃO DO FABRICANTE.

## 1. IDENTIFICAÇÃO DO FABRICANTE.

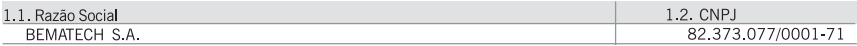

## 2. PARÂMETROS DE PROGRAMAÇÃO.

2.1. Desconto em ISSQN;

2.2. Redução Z Automática;

2.3. Registro de prestação de serviços para Transporte de Passageiros.

## 3. CARACTERÍSTICA DO EQUIPAMENTO CONFERIDA PELO SOFTWARE BÁSICO.

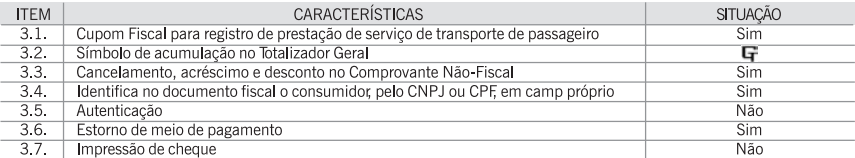

## 3.8 OPERAÇÃO DE CANCELAMENTO, ACRÉSCIMO E DESCONTO:

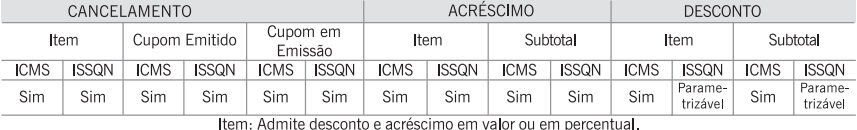

#### 3.9. TOTALIZADOR

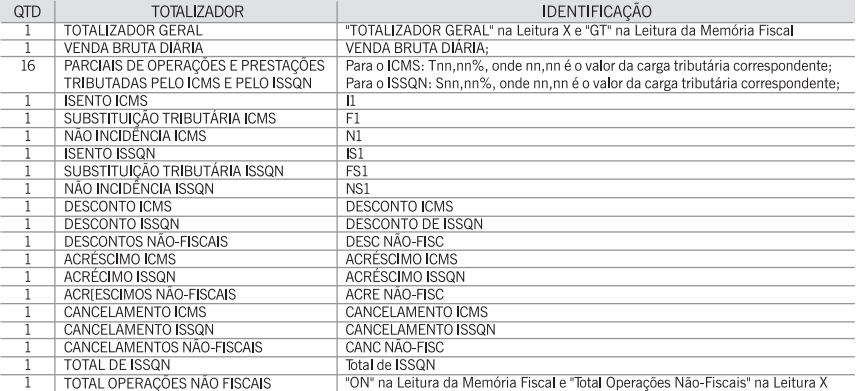

#### 3.10. CONTADOR.

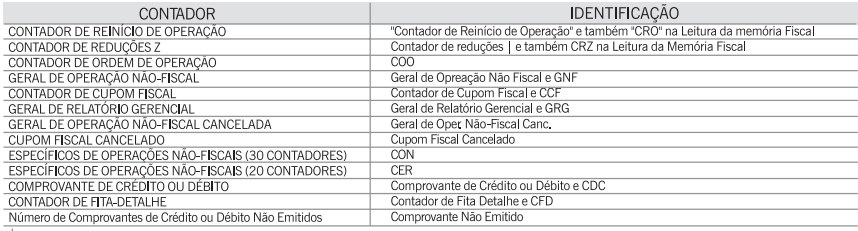

## 4. CARACTERÍSTICAS DO EQUIPAMENTO CONFERIDAS PELO HARDWARE:

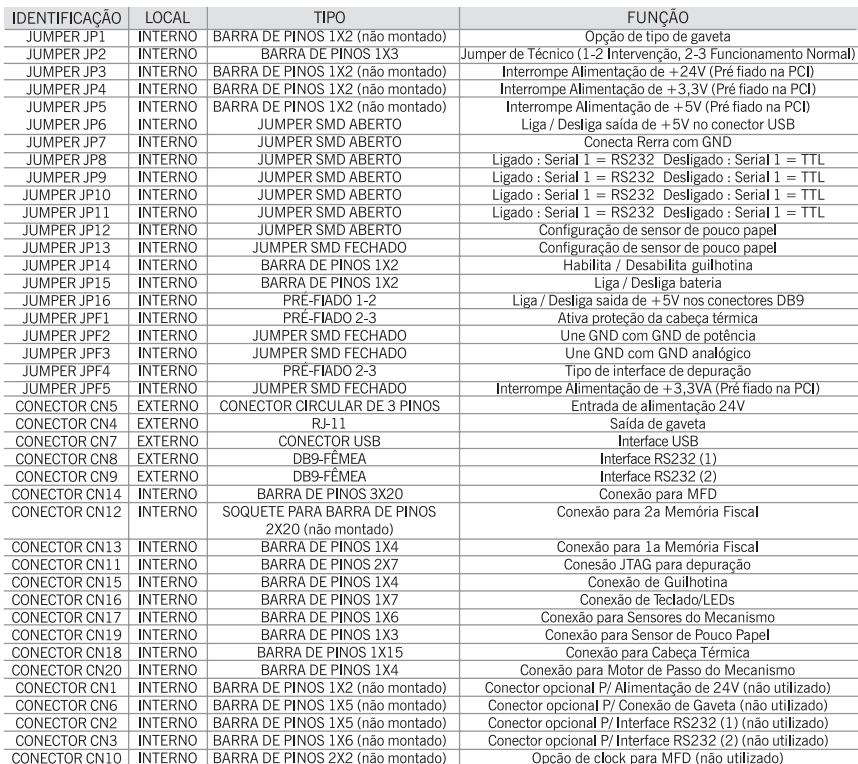

#### 4.1. CONFCTORES E JUMPERS DA PCF:

## 4.2. MEMÓRIA FISCAL:

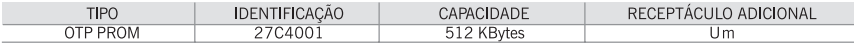

4.3. MEMÓRIA DE FITA-DETALHE: possui cartucho removível com capacidade de armazenamento variável de 32MB a 1GB podendo ser substituído em caso de esgotamento ou dano;

4.4. Possui dispositivo de proteção contra apagamento e sobrescrita para proteção da Memória Fiscal, sendo resinado juntamente com os dispositivos da Memória Fiscal;

4.5 Possui dispositivo de proteção contra apagamento e sobrescrita para proteção da Memória de Fita-detalhe, sendo resinado no cartucho juntamente com os dispositivos Memória de Fita-detalhe;

## 5. PROCEDIMENTOS PARA EMISSÃO DE LEITURAS NO ECF:

5.1. Leitura X diretamente no equipamento;

5.1.1. Ligar o ECF mantendo a tecla SELEÇÃO pressionada até que o LED EM LINHA comece a piscar. Soltar o botão e aguardar a impressão do menu;

5.1.2. Seguir as informações do menu (Pressionar a tecla SELEÇÃO uma vez para selecionar a opção de impressão da Leitura X);

5.2. Leitura da Memória Fiscal diretamente do equipamento:

5.2.1. Ligar o ECF mantendo a tecla SELEÇÃO pressionada até que o LED ON LINE comece a piscar. Soltar o botão e aguardar a impressão do menu;

5.2.2. Seguir as informações do menu (Pressionar a tecla SELEÇÃO duas vezes para selecionar a opção de impressão da Leitura da MF e três vezes para selecionar a opção de leitura simplificada da MF);

5.2.3. A impressão da Leitura da Memória Fiscal será feita da última redução gravada na memória fiscal até a primeira, podendo ser interrompido o relatório a qualquer momento desligando-se o equipamento.

5.3. Leitura da Memória Fiscal para meio magnético:

5.3.1. Conectar o cabo serial em qualquer uma das duas portas seriais da impressora;

5.3.2. Conectar a outra extremidade do cabo serial em uma das portas seriais disponíveis no PC;

5.3.3. Caso esteja desligado, ligar o ECF;

5.3.4. Os requisitos necessários para a Leitura da Memória Fiscal são:

5.3.4.1. PC com processador Pentium II 250 MHz ou superior, mínimo 64 MB de RAM (128 MB recomendado);

5.3.4.2. Sistema Operacional Windows 98/ME/XP/2000;

5.3.4.3. O programa Winmfd instalado. Para instalá-lo, executar o arquivo de instalação setup.exe.

5.3.5 Executar o software aplicativo Winmfd.exe. Sugere-se o uso do menu de ajuda deste programa, pois traz informações muito mais detalhadas que as explicações a seguir.

5.3.6 no Winmfd.exe, selecionar a opção "comunicação" e "configurar portas seriais" para selecionar a porta a ser utilizada (a opção "Testar" permite verificar se a impressora está conectada à porta serial selecionada).

5.3.7. para iniciar a leitura da Memória Fiscal para meio magnético, selecionar a opção do menu "Comunicação", item "Leitura da Memória Fiscal pela Serial". Após isso, será solicitado o nome que se deseja dar ao arquivo com a extensão .TXT.

5.3.8 Outra forma de executar essa operação é a partir do conteúdo físico do dispositivo de memória fiscal, obedecendo ao seguinte procedimento:

5.3.8.1 Executar o aplicativo "WinMFD.EXE".

5.3.8.2 Selecionar a opção "Comunicação" na barra de tarefas.

5.3.8.3 Selecionar a opção "Download".

5.3.8.4 Selecionar a opção "Memória Fiscal".

5.3.8.5 Após salvar o arquivo em diretório, selecionar a opção "Arquivo" na barra de tarefas

5.3.8.6 - Selecionar "Relatório da Memória Fiscal..." e abrir o arquivo salvo no passo "5.3.8.5".

5.4. Leitura da Fita-detalhe diretamente do equipamento em Intervenção Técnica:

5.4.1. Ligar o ECF em Modo de Intervenção Técnica mantendo a tecla SELEÇÃO pressionada até que o LED EM LINHA comece a piscar. Soltar o botão e aguardar a impressão do menu;

5.4.2. Seguir as informações do menu (Pressionar a tecla SELEÇÃO quatro vezes para selecionar a opção de impressão da Fita-Detalhe);

5.4.3. As informações impressas a seguir darão informações de como entrar com o intervalo de datas ou COO, bastando segui-las para efetuar a seleção.

5.4.4. Após encerrada essa etapa, o equipamento irá, após um período em que o LED EM LINHA fica piscando iniciar a impressão. Caso o intervalo selecionado seja muito grande, a impressão pode ser encerrada a qualquer momento desligando-se o equipamento.

5.5. Leitura da Fita-detalhe para meio magnético

5.5.1. Conectar o cabo serial em qualquer uma das duas portas seriais da impressora ;

5.5.2. Conectar a outra extremidade do cabo serial em uma das portas seriais disponíveis no PC;

5.5.3. Caso esteja desligado, ligar o ECF;

5.5.4. Os requisitos necessários para a Leitura da Memória da Fita-detalhe são:

5.5.4.1. PC com processador Pentium II 250 MHz ou superior, mínimo 64 MB de RAM (128 MB, recomendado);

5.5.4.2. Sistema Operacional Windows 98/ME/XP/2000;

5.5.4.3. O programa Winmfd instalado. Para instalá-lo, executar o arquivo de instalação setup.exe.

5.5.5 executar o software aplicativo Winmfd.exe. Sugere-se o uso do menu de ajuda deste programa, pois traz informações muito mais detalhadas que as explicações a seguir.

5.5.6 no Winmfd.exe, selecionar a opção "comunicação" e "configurar portas serias" para selecionar a porta a ser utilizada (a opção "Testar" permite verificar se a impressora está conectada à porta serial selecionada).

5.5.7. para iniciar a leitura da Memória da Fita-detalhe para arquivo, selecionar a opção do menu "Comunicação", item "Download" subitem "Memória da fita detalhe". Após isso, será solicitado o nome que se deseja dar ao arquivo com a extensão .MFD (para fins de referência chamaremos de "entrada.mfd"). Informações mais detalhadas podem ser encontradas no menu de ajuda do programa.

5.5.8. a conclusão da leitura será informada com uma mensagem indicando a geração do arquivo; caso a operação não tenha sido realizada com sucesso, uma mensagem de erro informando a causa será apresentada para que o usuário possa resolvê-la antes de disparar nova leitura;

5.5.9. Selecionar a opção do menu "Arquivo" item "Emissão de Documentos", informar o intervalo de emissão por COO ou por data, pressionar o botão "Emitir" e em seguida selecionar o arquivo "entrada.mfd". Ao pressionar o botão "Abrir" será gerado na tela a segunda via dos documentos selecionados podendo ser salva com a extensão RTF.

5.5.10. Para a geração de banco de dados, selecionar a opção do menu "Arquivo" item "Geração de banco de Dados", informar o intervalo de emissão por COO ou por data, pressionar o botão "Emitir" e em seguida selecionar o arquivo "entrada.mfd". Ao pressionar o botão "Abrir" será gerado na tela a segunda via dos documentos selecionados podendo ser salva com a extensão MDB (Microsoft Access).

### 4.2. MEMÓRIA FISCAL:

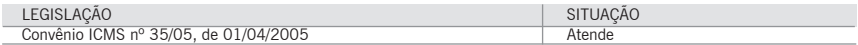

Manual do Usuário **Impressora Fiscal** 

# **MP-2100 TH FI**

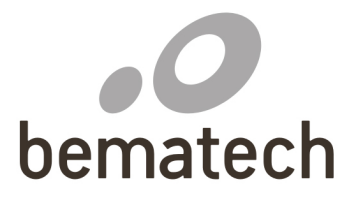

bematech.com